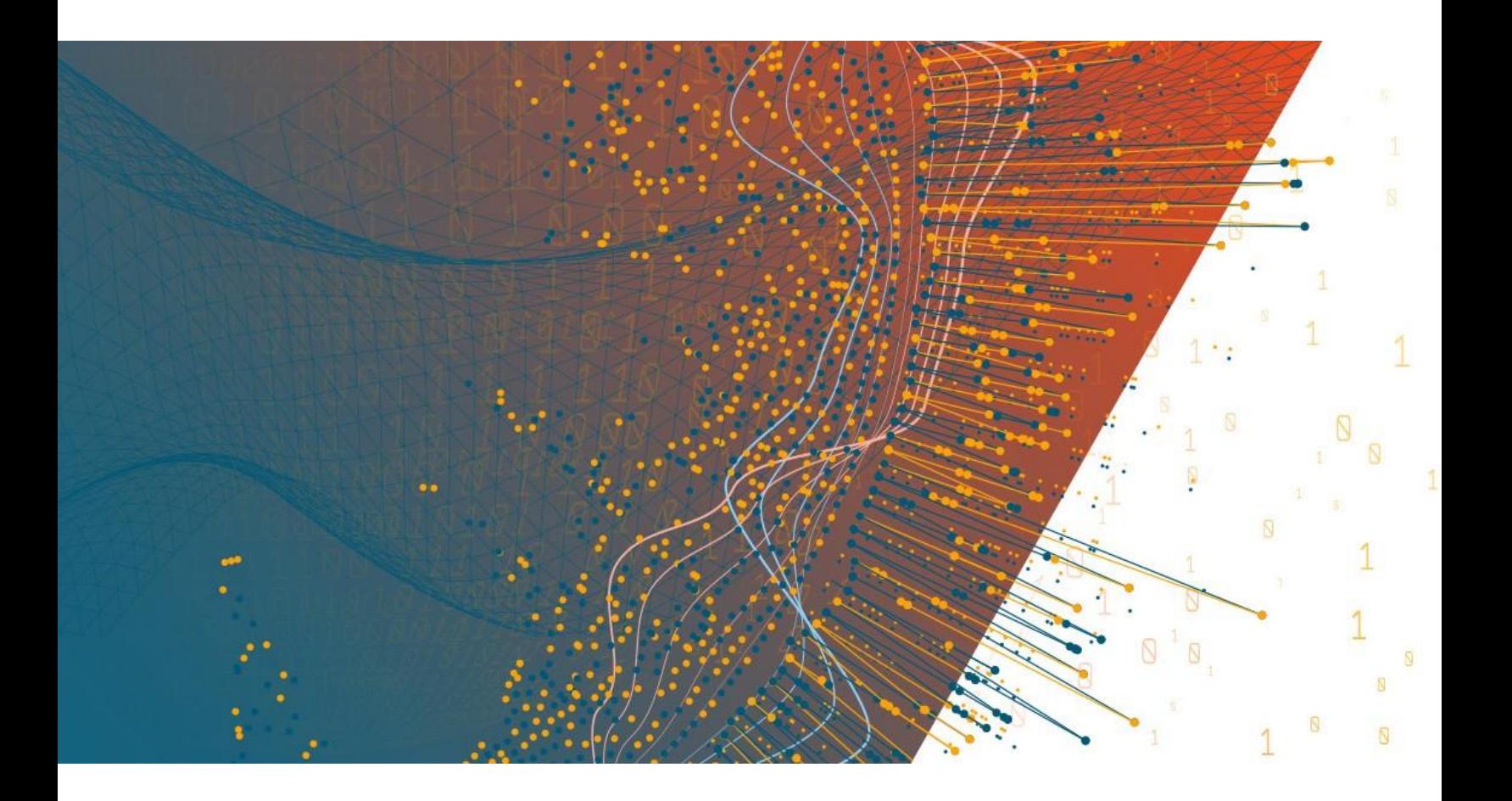

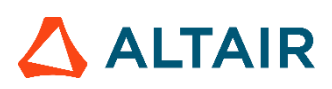

**Altair® Monarch® v2023.2 INSTALLATIONS- UND AKTIVIERUNGSANLEITUNG**

### **INHALTSVERZEICHNIS**

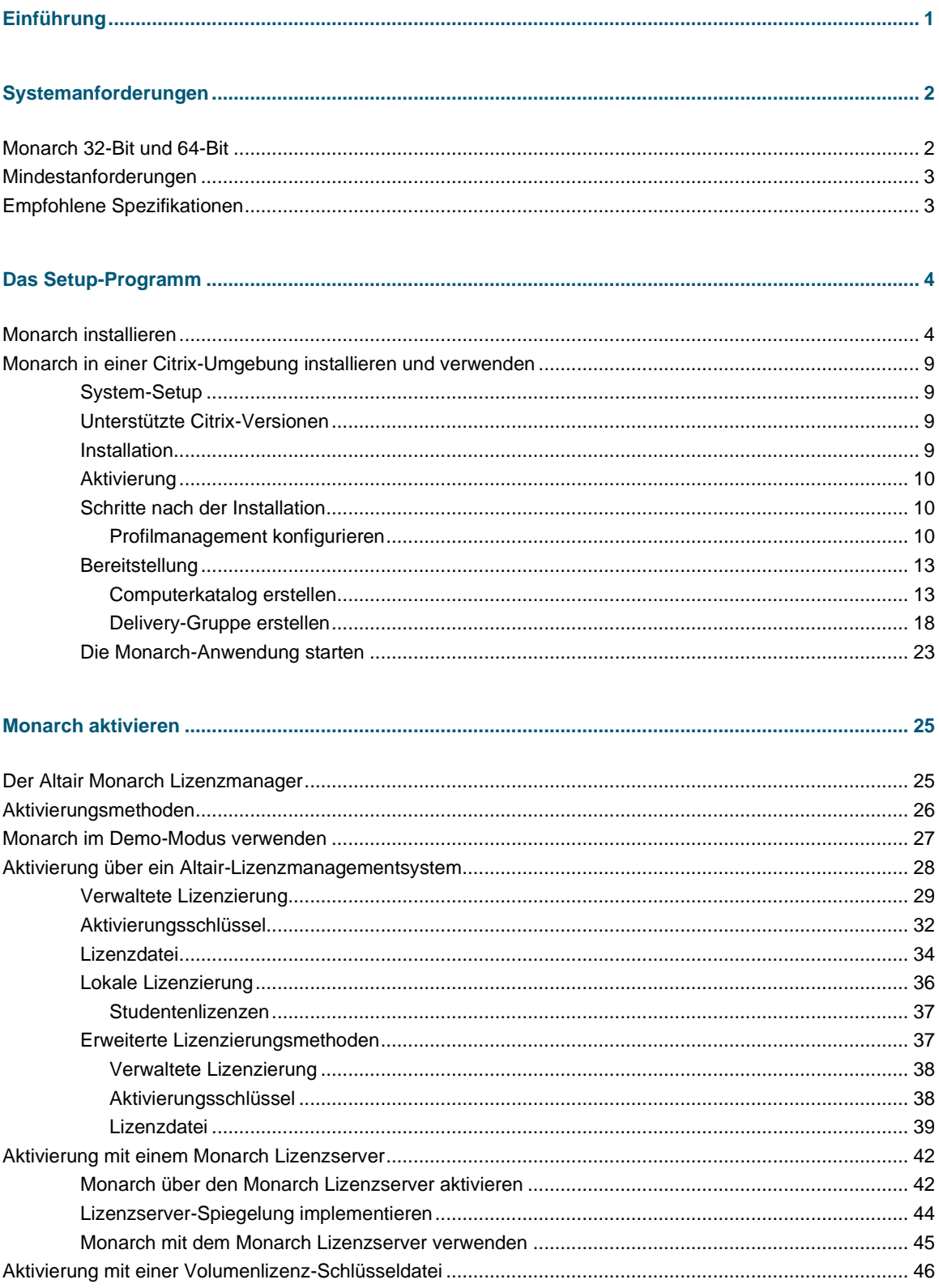

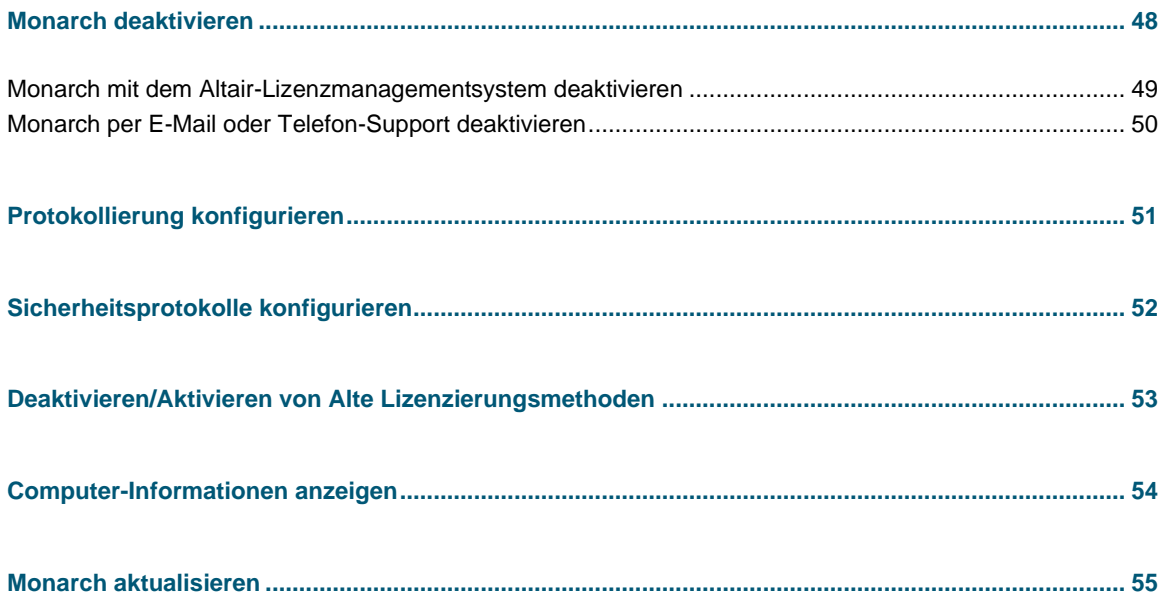

# <span id="page-3-0"></span>**EINFÜHRUNG**

Altair® Monarch® ist die weltweit am häufigsten verwendete Selbstbedienungs-Datenvorbereitungslösung. Sie bietet die schnellste und einfachste Methode zum Extrahieren von Daten aus beliebigen Quellen – einschließlich Konvertieren von unstrukturierten Daten wie PDFs und Textdateien in Zeilen und Spalten. Nachdem die Daten extrahiert wurden, können Sie die Daten durch eine Klick-basierende Benutzeroberfläche säubern, transformieren, mischen und veredeln – frei von Code und Skripts – und für die Berichterstellung und visuelle Darstellung in verschiedene Plattformen exportieren. Danach können Sie den gesamten Vorgang automatisieren, damit Sie dies kein zweites Mal mehr tun müssen.

Monarch stellt folgende Funktionen zur Verfügung:

- ❑ Zugriff auf beliebige komplizierte Daten
- ❑ Einfache, Klick-basierende Datenvorbereitung mit 80+ vorgefertigten Funktionen, die keine Skripts oder Makros benötigen
- ❑ Mischen und Verknüpfen von ungleichen Daten
- ❑ Eliminieren von manueller Arbeit und menschlichen Fehlern
- ❑ Beispiellose Berichtselektion von PDF- und text-basierenden Berichten
- □ Automatisierung wiederholender Aufgaben durch wiederverwendbare "Rezepte"
- ❑ Export in verschiedene Business Intelligence- oder Analytik-Plattformen
- ❑ Prüfbar durch einen vollständigen Änderungsverlauf und vollständige Versionsverwaltung

Diese Anleitung führt Sie durch den Installations- und Aktivierungsvorgang für Monarch Version 2023.x.

# <span id="page-4-0"></span>**SYSTEMANFORDERUNGEN**

Um Monarch erfolgreich installieren zu können, schlagen wir vor, dass Sie über die Mindestanforderungen hinausgehen und mit den empfohlenen Spezifikationen arbeiten. Zum Installieren von Monarch sind Administrator-Rechte und -Berechtigungen erforderlich.

# <span id="page-4-1"></span>**MONARCH 32-BIT UND 64-BIT**

Monarch ist als 32-Bit- oder 64-Bit-Anwendung erhältlich. Standardmäßig wird die Bitanzahl der Anwendung auf die Bitanzahl von Microsoft Office, besonders die ADE-Komponente (Access Database Engine), abgestimmt, wenn diese Suite vor der Installation von Monarch verfügbar ist. Sie können auswählen, welche Bitanzahl bei der Monarch-Installation angewendet werden soll. Es ist jedoch zu beachten, dass unterschiedliche Bitanzahlen der Anwendung und der ADE-Komponente dazu führen können, dass Monarch keine Microsoft Access Datenquellen lesen und schreiben kann.

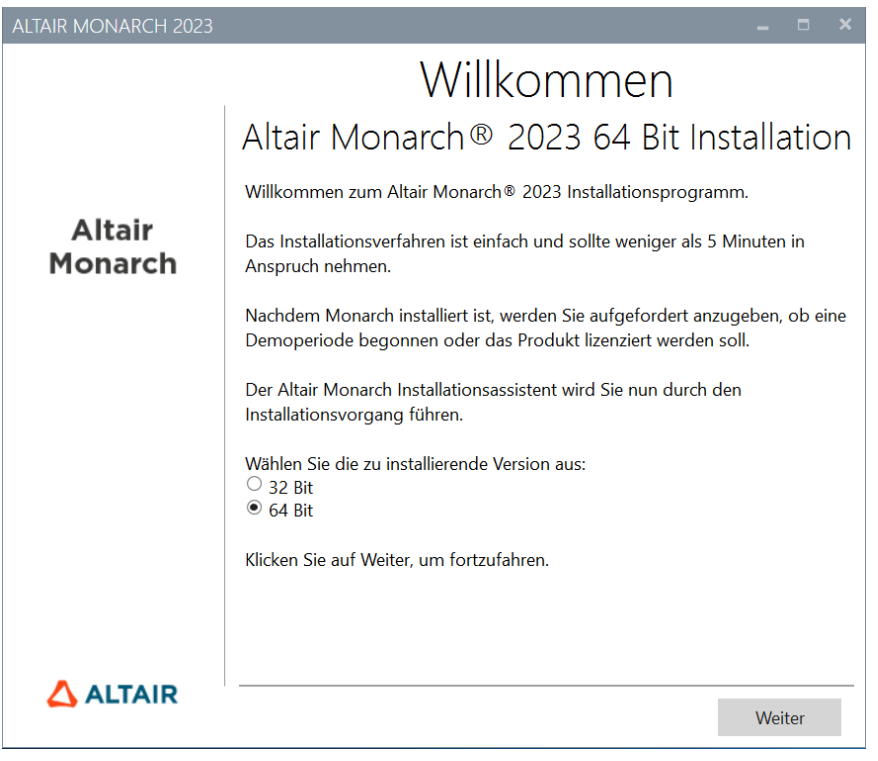

Wenn die ADE-Komponente nicht vor der Anwendung installiert wurde, wird Monarch ADE gemäß der ausgewählten Monarch-Bitanzahl installieren.

# <span id="page-5-0"></span>**MINDESTANFORDERUNGEN**

- ❑ Windows 10/11 64-bit, Windows Server 2019/2022
- ❑ .NET Framework 4.8/4.7.2 (vollständige Installation)
- ❑ Microsoft SQL Server 2017 LocalDB Version 14.0.3238.1, Microsoft SQL Server Express 2016/2017/2019
- ❑ Microsoft Access DB Engine Runtime 2013
- ❑ 4 GB RAM
- ❑ 1,5 GB Festplattenspeicher zur Installation, wenn alle Voraussetzungen installiert sind
- ❑ 5 GB Festplattenspeicher zur Installation auf einem bereinigten Gerät oder für den von .NET Framework 4.5
- ❑ Ausreichender Festplattenspeicher für temporären Arbeitsbereich, falls mit großen Berichten gearbeitet wird
- ❑ CPU der Klasse Pentium 4
- <span id="page-5-1"></span>❑ Google Chrome, Firefox, Microsoft Edge (Chromium-Version)

## **EMPFOHLENE SPEZIFIKATIONEN**

- ❑ Windows 10 64 Bit
- ❑ .NET Framework 4.8 (vollständige Installation)
- ❑ Microsoft SQL Server 2017 LocalDB Version 14.0.3238.1
- ❑ Microsoft Access DB Engine Runtime 2013
- ❑ 8 GB RAM
- ❑ 1,5 MB Festplattenspeicher zur Installation, wenn alle Voraussetzungen installiert sind
- ❑ 5 GB Festplattenspeicher zur Installation auf einem bereinigten Gerät oder für den von .NET Framework 4.5
- ❑ Ausreichender Festplattenspeicher für temporären Arbeitsbereich, falls mit großen Berichten gearbeitet wird
- ❑ 2,0 GHz oder schnellerer Prozessor
- ❑ Google Chrome (neueste Version)

# <span id="page-6-0"></span>**DAS SETUP-PROGRAMM**

Das Altair Monarch Installationsprogramm führt Sie anhand einer Serie von Bildschirmen durch den Installationsvorgang. Jeder Bildschirm enthält eine Aufforderung, mit der zum nächsten Bildschirm weiter navigiert werden kann.

# <span id="page-6-1"></span>**MONARCH INSTALLIEREN**

#### **Schritte:**

1. Nach dem Herunterladen des Installationsprogramms führen Sie dieses aus (oder doppelklicken Sie darauf).

Das Programm führt Sie dann durch den Installationsvorgang.

2. Die erste Aufforderung stellt das Installationsprogramm vor und erinnert Sie daran, dass Sie nach Abschluss der Anwendungsinstallation entweder Ihre Kopie von Monarch aktivieren müssen oder dass Sie Monarch im Demo-Modus verwenden können.

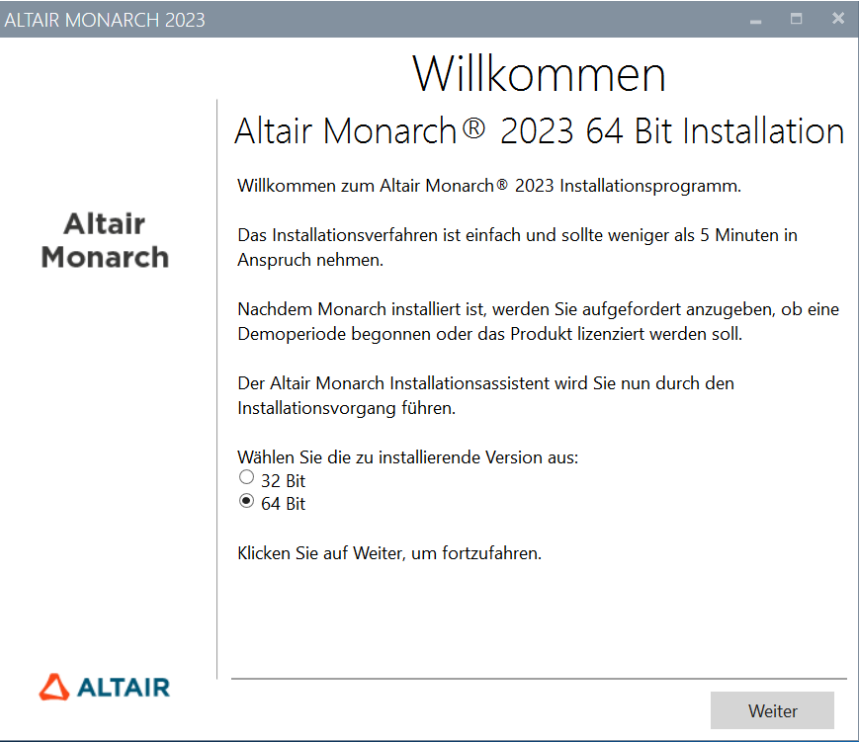

Sie müssen eine Monarch-Bitanzahl zum Installieren auswählen, bevor Sie mit dem nächsten Bildschirm weitermachen.

Nach der Auswahl der Bitanzahl werden nachfolgende Installationen oder Upgrades die Auswahl automatisch auswählen. Das Installationsprogramm fordert Sie nicht mehr zur Auswahl einer Bitanzahl auf.

3. Danach müssen Sie dem Monarch Endbenutzer-Lizenzvertrag zustimmen, bevor Sie die Installation fortsetzen können.

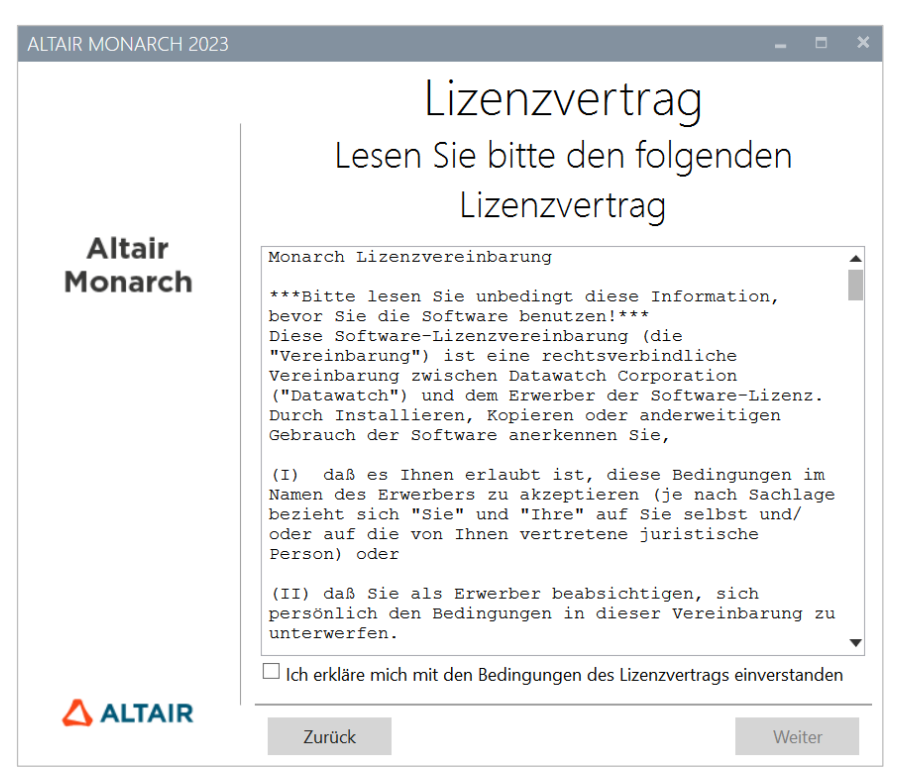

4. Bei der dritten Aufforderung können Sie angeben, ob die Microsoft Access Database Engine mit der Anwendung installiert werden soll.

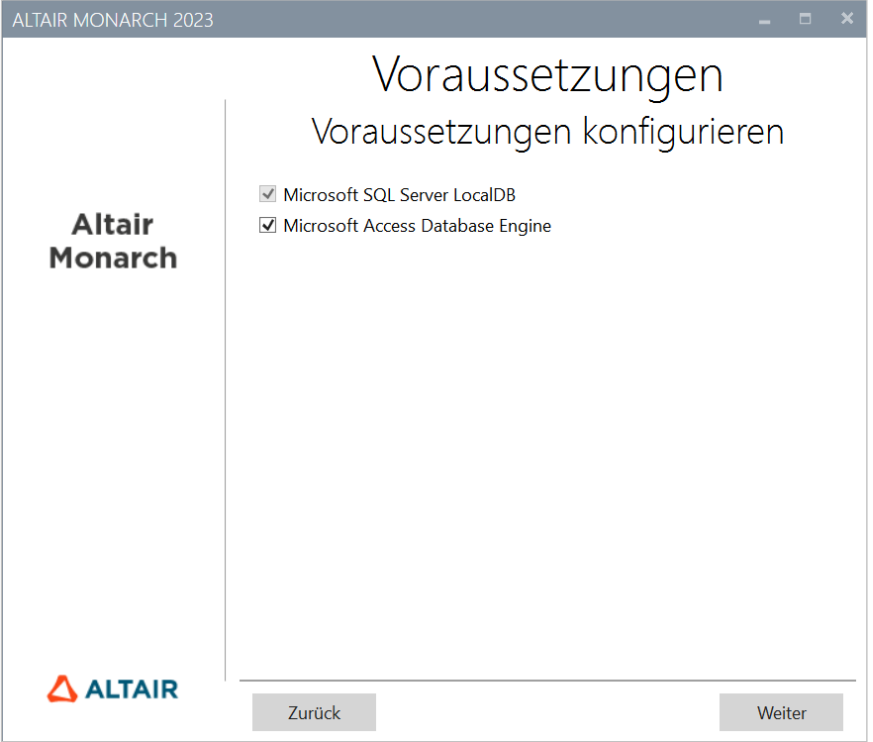

Wenn Sie die Option für die Microsoft Access Datenbank-Engine deaktivieren, wird ein Warnsymbol angezeigt. Wenn Sie den Mauszeiger über dieses Symbol halten, wird die folgende Meldung eingeblendet.

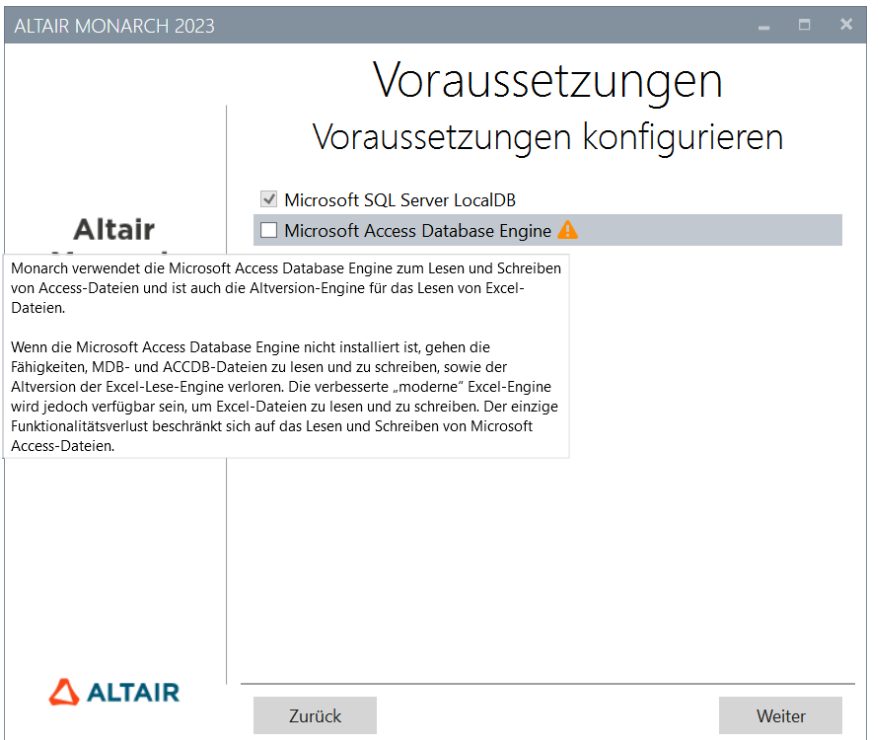

Wenn Sie die Installation fortsetzen möchten, klicken Sie auf **Weiter**.

5. Bei der vierten Aufforderung können Sie einen Ordner angeben, in dem die Anwendungsdateien gespeichert werden sollen, und ob die Musterdateien auch installiert werden sollen. Es wird auch gefragt, ob das Altair-Lizenzmanagement-Dienstprogramm installiert werden soll.

Dieses Dienstprogramm bietet den Benutzern umfassende Altair-Lizenzierungsfunktionen, einschließlich der Möglichkeit, HostIDs zu erhalten, die Lizenzentleihung und -rückgabe zu verwalten und die Produktaktivierung sowohl online als auch offline zu verwalten.

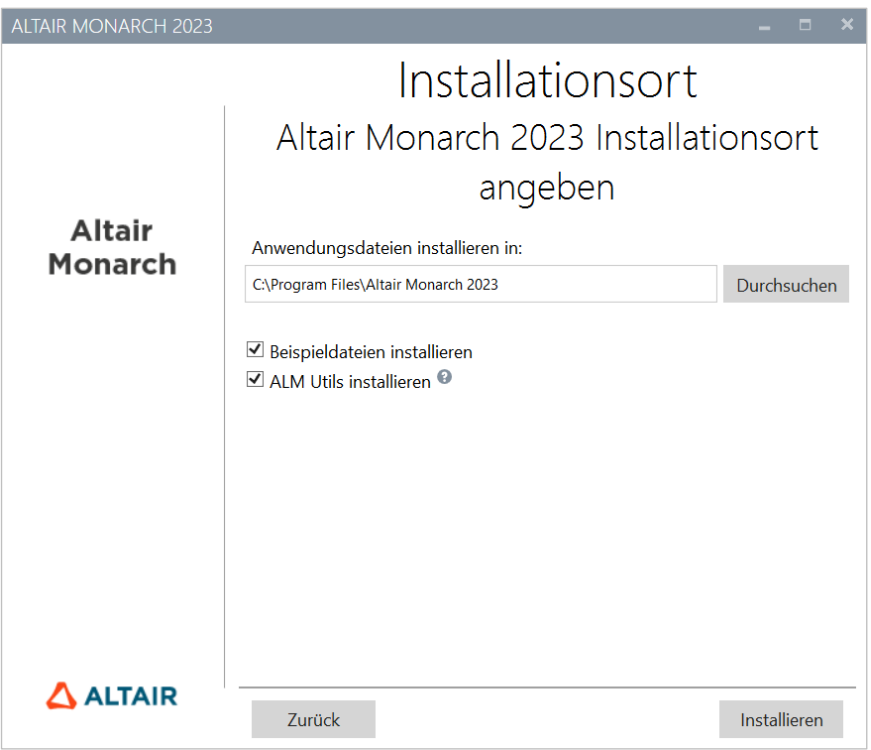

Wenn Sie bei der dritten Aufforderung auf **Installieren** klicken, beginnt der eigentliche Installationsvorgang. Dies kann etwas länger dauern.

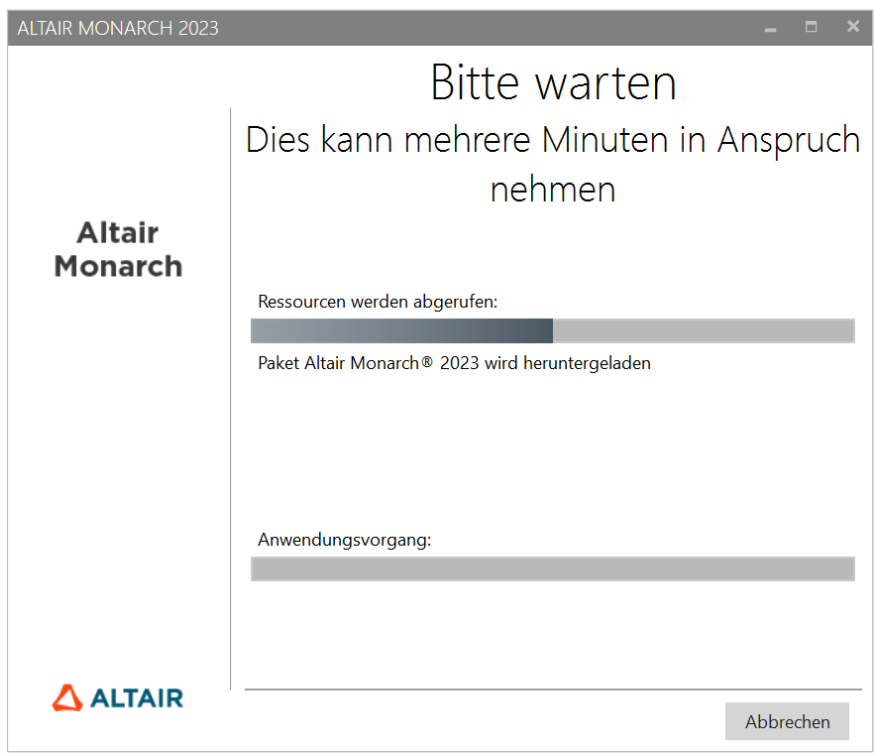

**HINWEIS** Das Installationsprogramm prüft, ob der PC alle Installationsbedingungen für Monarch erfüllt. Falls einige erforderlichen Anwendungen fehlen, versucht das Installationsprogramm, diese zu installieren. Sie müssen diese Installationen bestätigen, bevor Monarch weiter installiert werden kann.

Wenn die Installation erfolgreich abgeschlossen wurde, wird folgender Bildschirm eingeblendet:

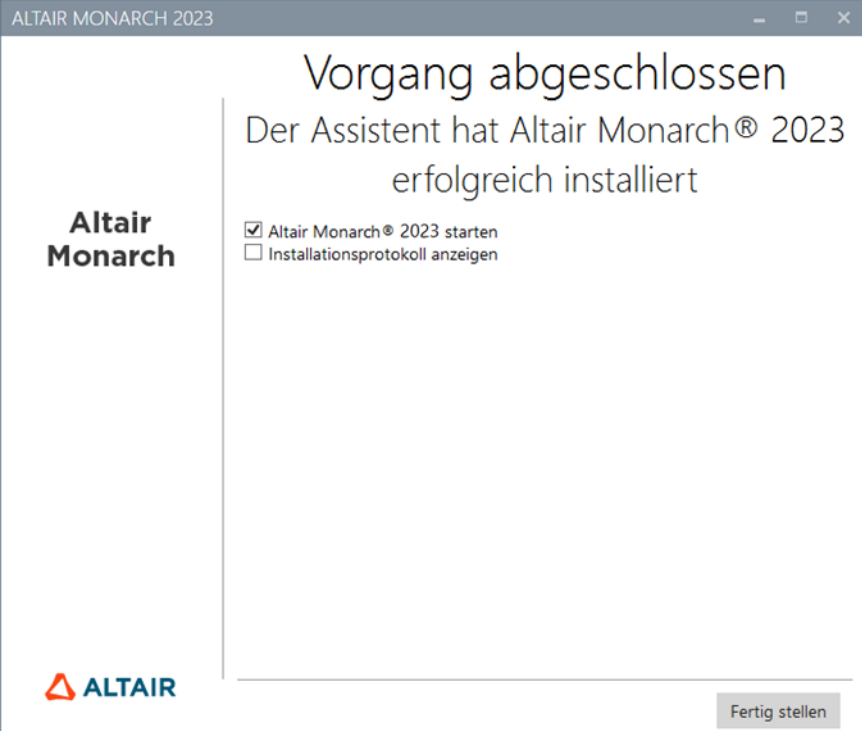

# <span id="page-11-0"></span>**MONARCH IN EINER CITRIX-UMGEBUNG INSTALLIEREN UND VERWENDEN**

## <span id="page-11-1"></span>**System-Setup**

Bei der Bereitstellung von Monarch in einer Citrix-Umgebung sollte Monarch idealerweise auf einem PC installiert werden, der einer Delivery-Gruppe zugehört. Der Lizenzserver sollte auf einem anderen PC installiert werden, der einer anderen Delivery-Gruppe zugehört. Diese Art von Setup gewährleistet höhere Sicherheit, wenn Monarch von allen autorisierten Benutzern verwendet wird. Beide Delivery-Gruppen müssen sich in derselben Domäne befinden.

## <span id="page-11-2"></span>**Unterstützte Citrix-Versionen**

Monarch kann auf allen Server- und Client-Anwendungen verwendet werden, die derzeit von Citrix unterstützt werden. Weitere Informationen zu diesem Thema finden Sie [hier.](https://www.citrix.com/support/product-lifecycle/product-matrix.html)

## <span id="page-11-3"></span>**Installation**

Die Installation von Monarch in einer Citrix-Umgebung unterscheidet sich nicht von der Installation von Monarch in einer Windows-Umgebung. Ein Installationsassistent führt Systemadministratoren durch den Installationsvorgang.

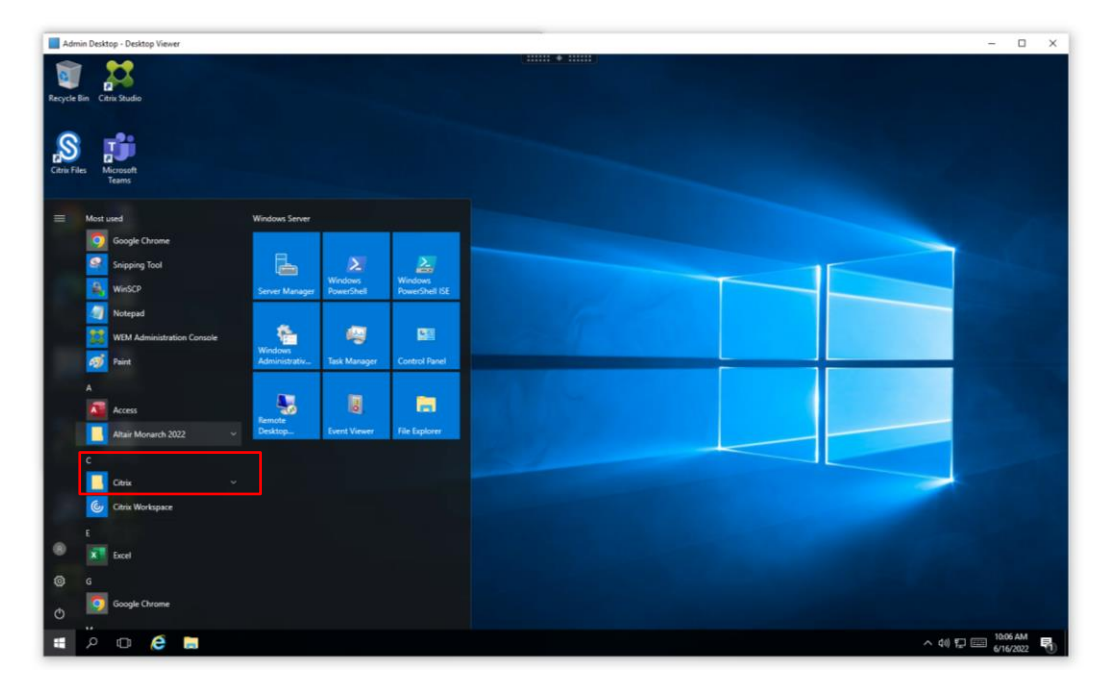

Wenn Monarch auf einem bestimmten Computer installiert wird, werden alle Beispieldateien, einschließlich Berichte, Modelle und Daten, am Standardspeicherort installiert, der in Windows-Umgebungen angewendet wird (gewöhnlich C:\Users\Public\Public Documents\Altair Monarch).

### <span id="page-12-0"></span>**Aktivierung**

Installationen von Monarch in Citrix können über das Altair-Lizenzmanagementsystem (d. h.[, Verwaltete Lizenzierung](#page-31-0) ode[r Lizenzserver vor Ort\)](#page-38-0) oder den [Monarch Lizenzserver](#page-44-0) aktiviert werden. Die Aktivierung mit einer eigenständigen Lizenzdatei oder einem Aktivierungsschlüssel/-code wird derzeit für Monarch-Installationen in Citrix nicht unterstützt.

Die Aktivierung wird im virtuellen Citrix-Computer durchgeführt, in dem Monarch installiert ist.

### <span id="page-12-1"></span>**Schritte nach der Installation**

Nach der Installation muss Monarch mit Hilfe von Citrix Studio veröffentlicht werden, damit andere Benutzer darauf zugreifen können.

Citrix Studio kann verwendet werden, um Monarch Classic, Data Prep Studio und Monarch Utility als Anwendungen hinzuzufügen.

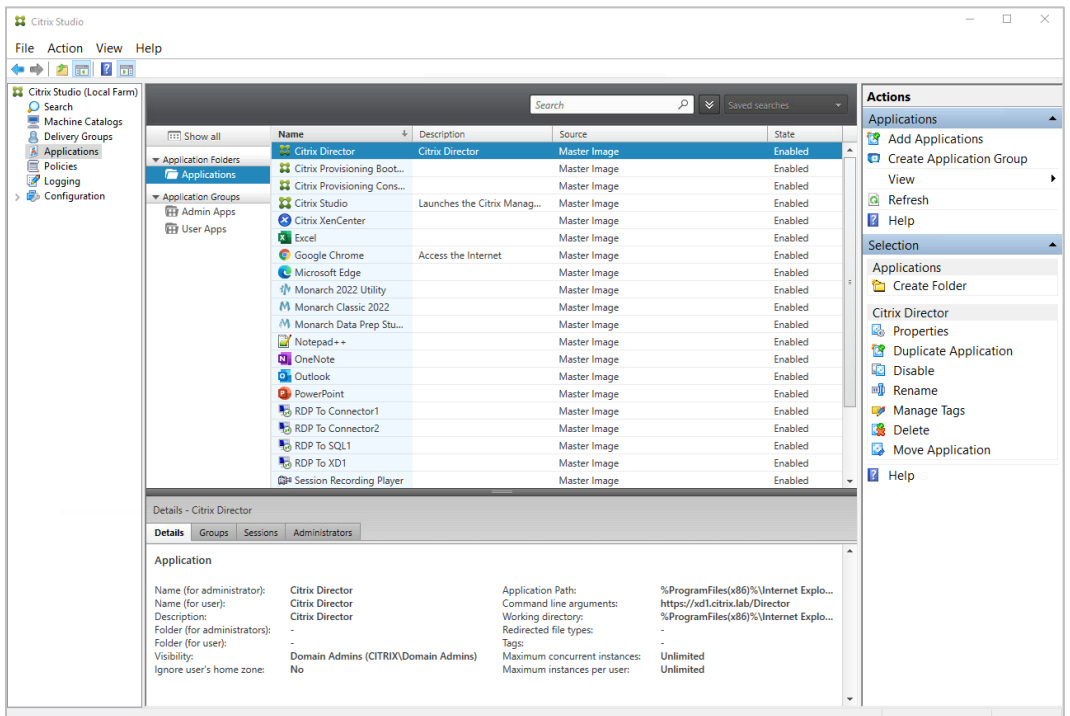

#### <span id="page-12-2"></span>**PROFILMANAGEMENT KONFIGURIEREN**

Die Monarch-Anwendung verwendet LocalDB zum Zwischenspeichern der Anmeldedaten der Benutzer. Diese Datenbank wird im lokalen Profil eines Benutzers gespeichert. Während einer Monarch-Sitzung arbeitet UPM aktiv im Server, um die Daten im lokalen Profil des Benutzers zwischenzuspeichern. In einigen Fällen kann Monarch den Speicherort von LocalDB nicht ermitteln und nicht einwandfrei gestartet werden. In den folgenden Schritten wird beschrieben, wie Benutzerprofile über eine ADM-Musterdatei und der Speicherort von LocalDB angegeben werden können, damit Monarch gestartet werden kann.

**Schritte:**

1. Gehen Sie in der Citrix WEM-Konsole zu Policies and Profiles > Citrix Profile Management Settings (Richtlinien und Profile > Einstellungen für Citrix-Profilmanagement) und aktivieren Sie "Enable Profile Management Configuration" (Profilmanagement-Konfiguration aktivieren).

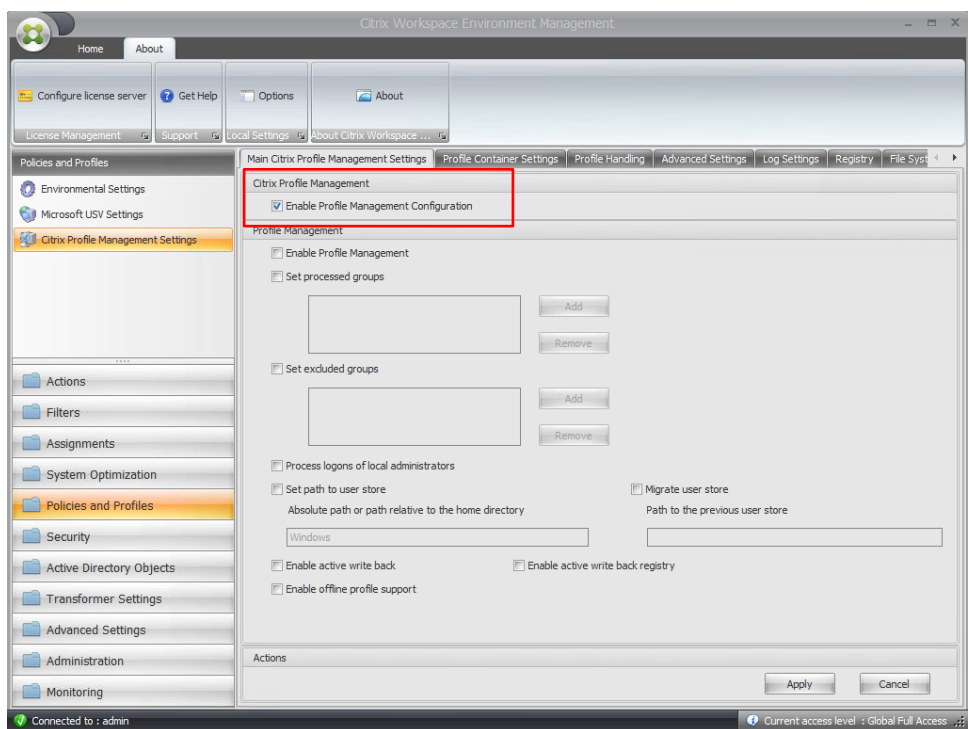

2. Rufen Sie die Registerkarte "Profile Handling" (Profilverwaltung) auf und aktivieren Sie "Delete locally cached profiles on logoff" (Lokal gecachte Profile beim Abmelden löschen).

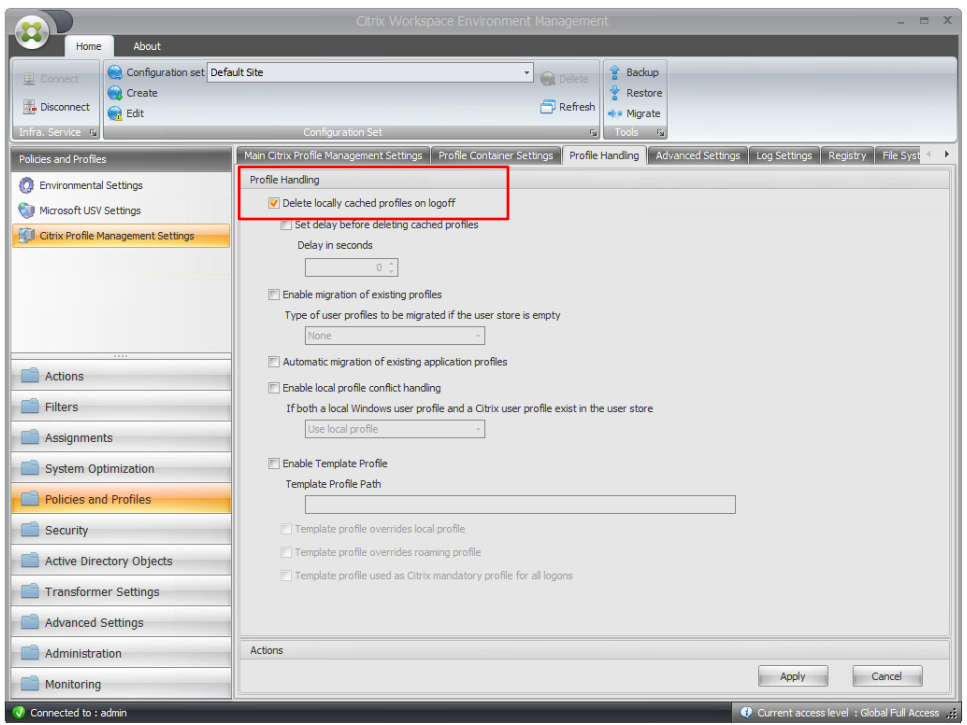

- 3. Rufen Sie die Registerkarte "Synchronization" (Synchronisierung) auf und aktivieren Sie "Enable Directory Synchronization" (Verzeichnissynchronisierung aktivieren).
- 4. Fügen Sie die folgenden Monarch-Ordner hinzu:
	- \AppData\Local\DataPrepStudio
	- \AppData\Local\Microsoft\Microsoft SQL Server Local DB\Instances\Datawatch.Engine.14.0\
	- \AppData\Local\Monarch

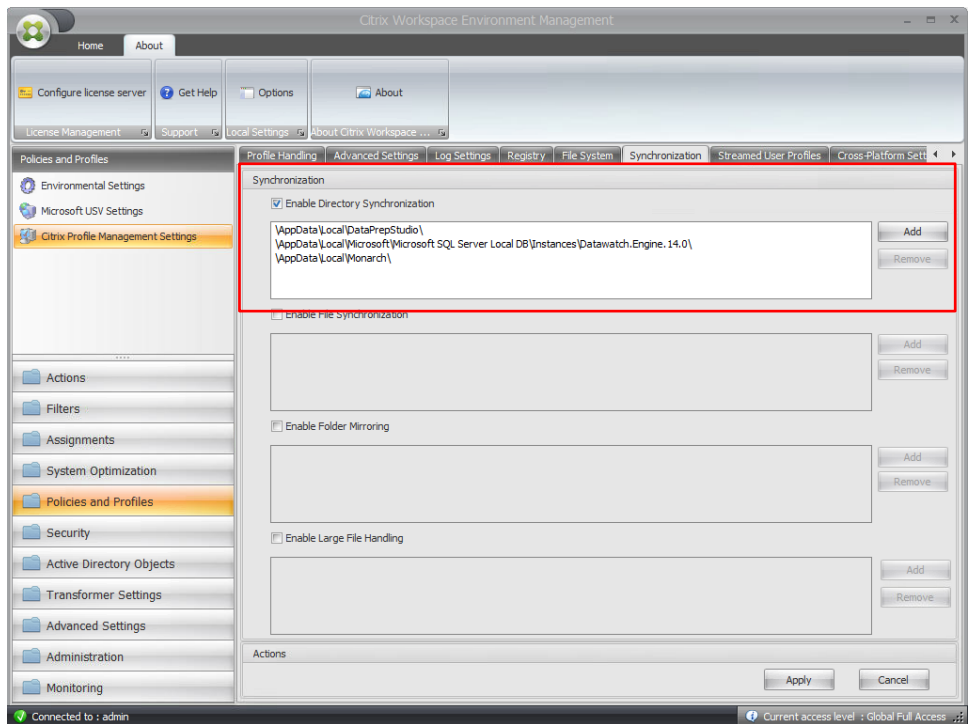

### <span id="page-15-0"></span>**Bereitstellung**

Für die Bereitstellung von Monarch in einer Citrix-Umgebung sind in der Regel zwei Schritte erforderlich:

- ❑ Computerkatalog erstellen
- ❑ Delivery-Gruppe erstellen

In den folgenden Abschnitten werden diese beiden Schritte detailliert beschrieben. In diesen Abschnitten nehmen wir an, dass Monarch auf einem PC installiert wurde, der dem Computerkatalog noch hinzugefügt werden muss.

### <span id="page-15-1"></span>**COMPUTERKATALOG ERSTELLEN**

Eine Computerkatalog ist ein virtueller oder physischer PC, der einem Benutzer zugewiesen werden kann, damit dieser Zugriff auf eine oder mehrere Anwendungen erhält.

**Schritte:**

1. Melden Sie sich beim Server an, auf dem Citrix Studio installiert worden ist. Melden Sie sich als Administrator an und achten Sie darauf, dass Sie Administratorrechte haben, bevor Sie weiterarbeiten.

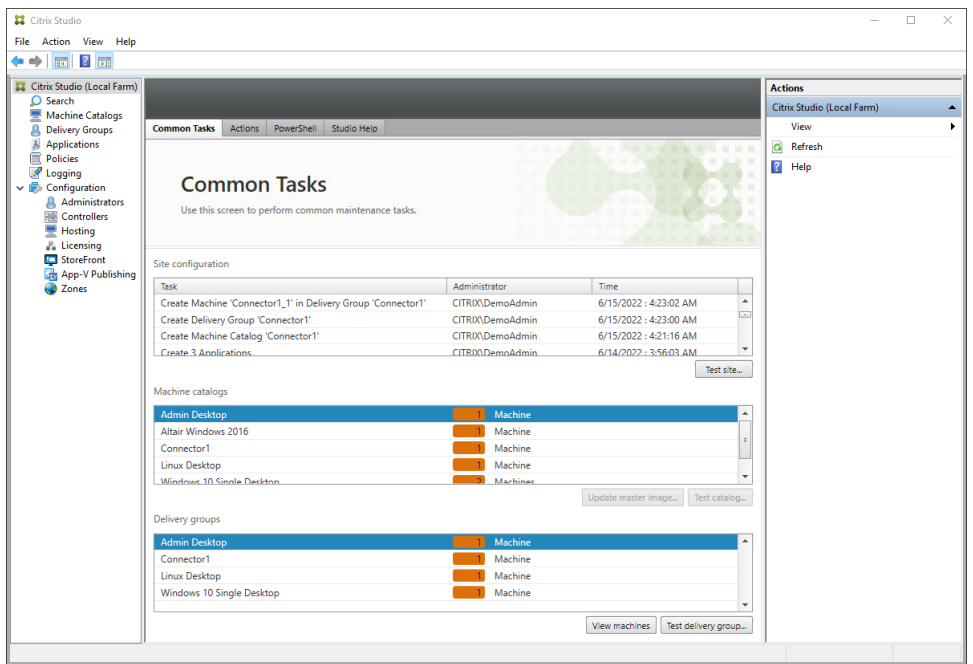

2. Wählen Sie in Citrix Studio **Create Machine Catalog** (Computerkatalog erstellen) aus dem Menü **Actions** (Aktionen) aus.

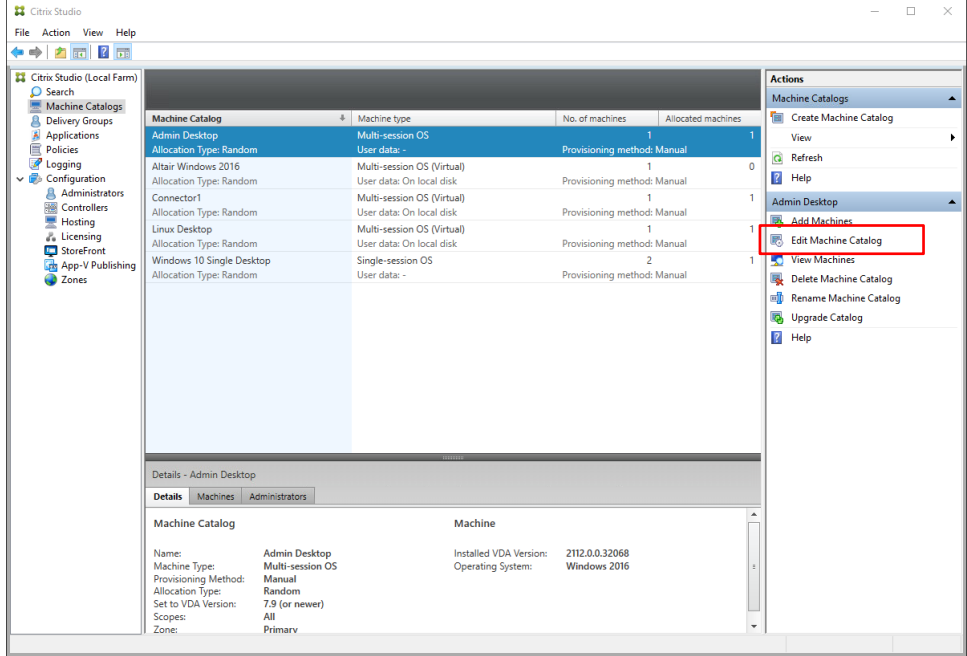

Es wird der Installationsassistent für Computerkatalog angezeigt.

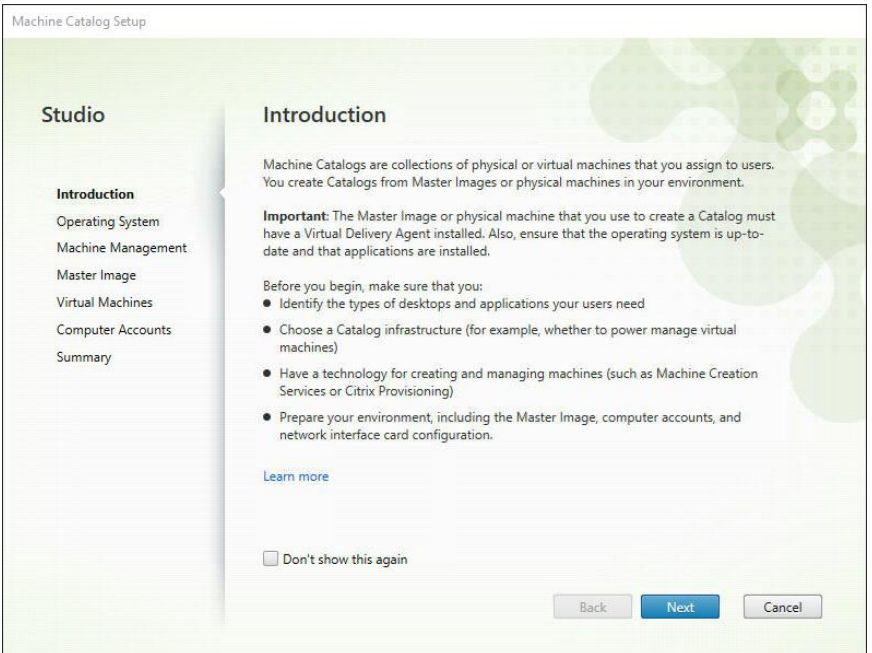

3. Klicken Sie in diesem Assistent auf **Weiter**.

Wählen Sie unter den angezeigten Betriebssystemoptionen **Server OS** aus.

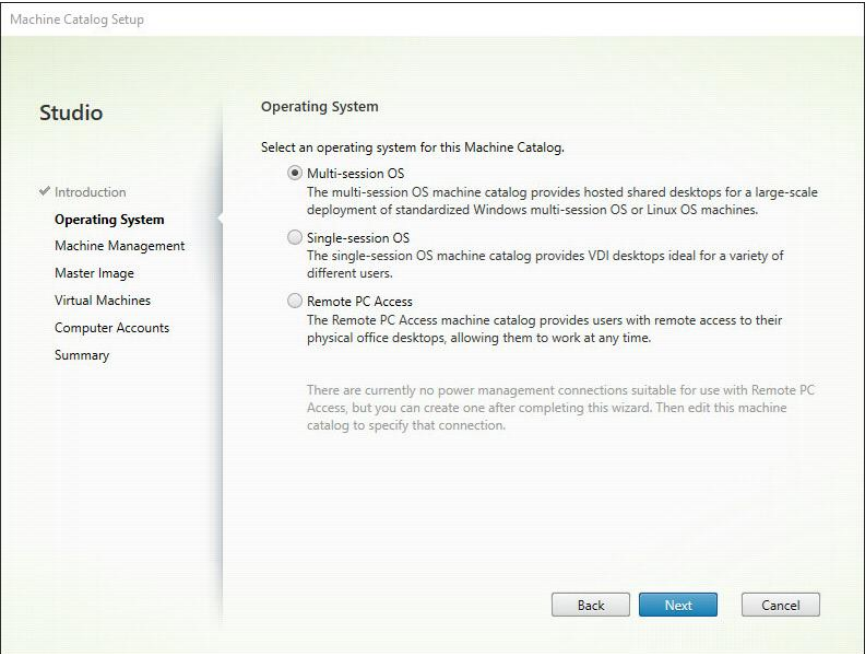

4. Wählen Sie auf dem angezeigten Bildschirm "Machine Management" (Computerverwaltung) Another service or **technology** (Anderer Service oder andere Technologie) aus, wenn der PC, für den ein Katalog erstellt werden soll, nicht von Citrix Provisioning Services oder Machine Creation Services verwaltet wird (beispielsweise ein virtueller PC). Klicken Sie danach auf **Weiter**.

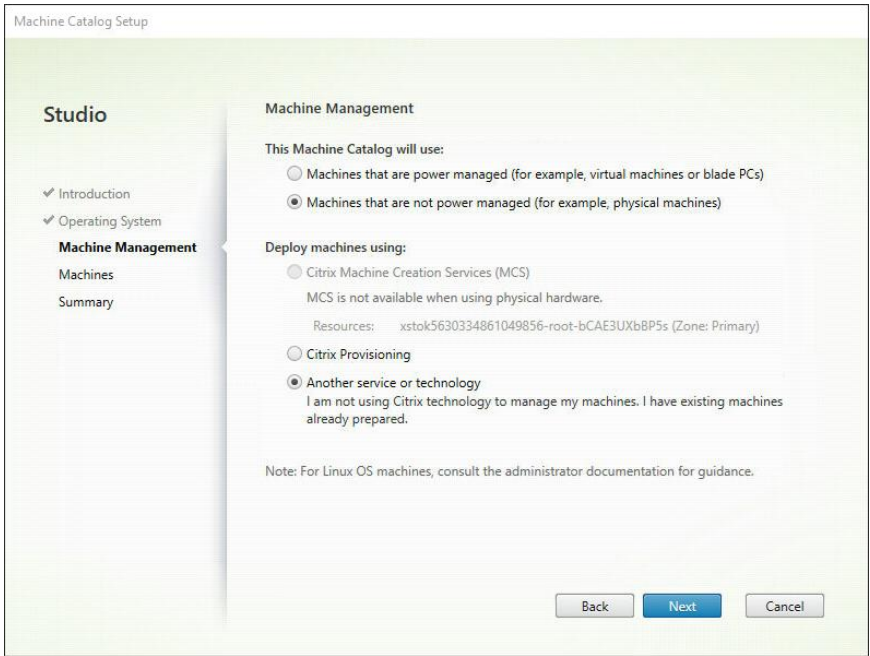

5. Klicken Sie auch dem angezeigten Computer-Bildschirm auf **Add Computers** (Computer hinzufügen) und suchen und wählen Sie im Dialogfeld "Select Computers" (Computer auswählen) das Konto "Computer Active Directory" des Citrix-Servers aus. Wenn Sie fertig sind, klicken Sie auf **OK**. In diesem Beispiel wird **CITRIX\CONNECTOR2\$** als Computerkonto hinzugefügt. Auf diesem PC ist Monarch installiert.

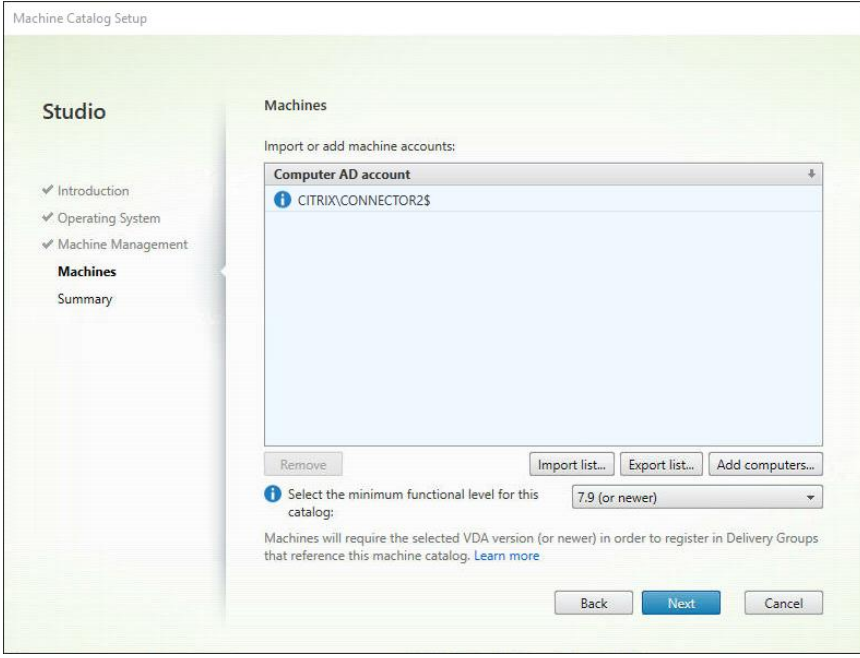

6. Wählen Sie **Weiter** aus. Der Katalog ist nun erstellt worden. Benennen Sie diesen Katalog.

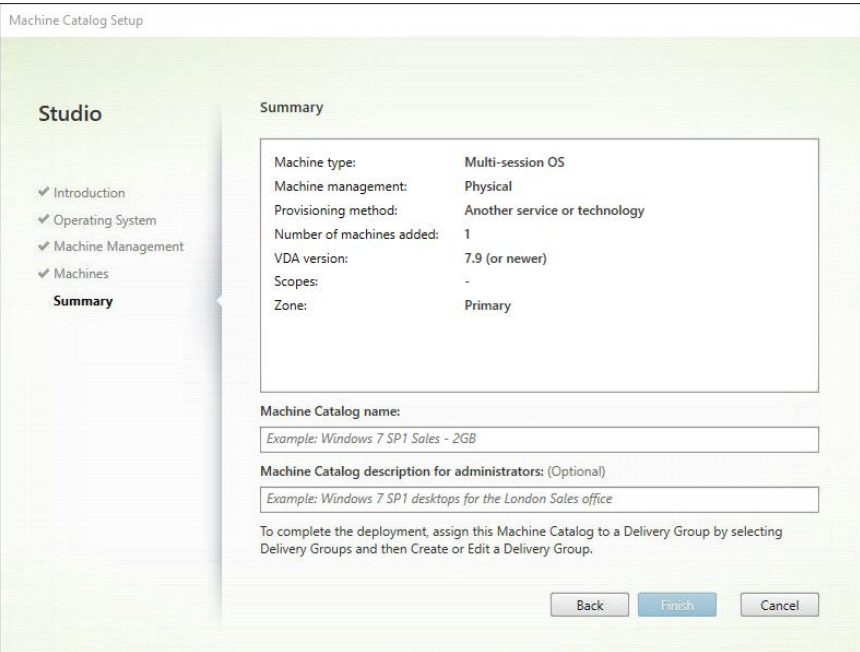

Nach dem Erstellen des Katalogs können Sie ihn auswählen, um seine Eigenschaften anzuzeigen.

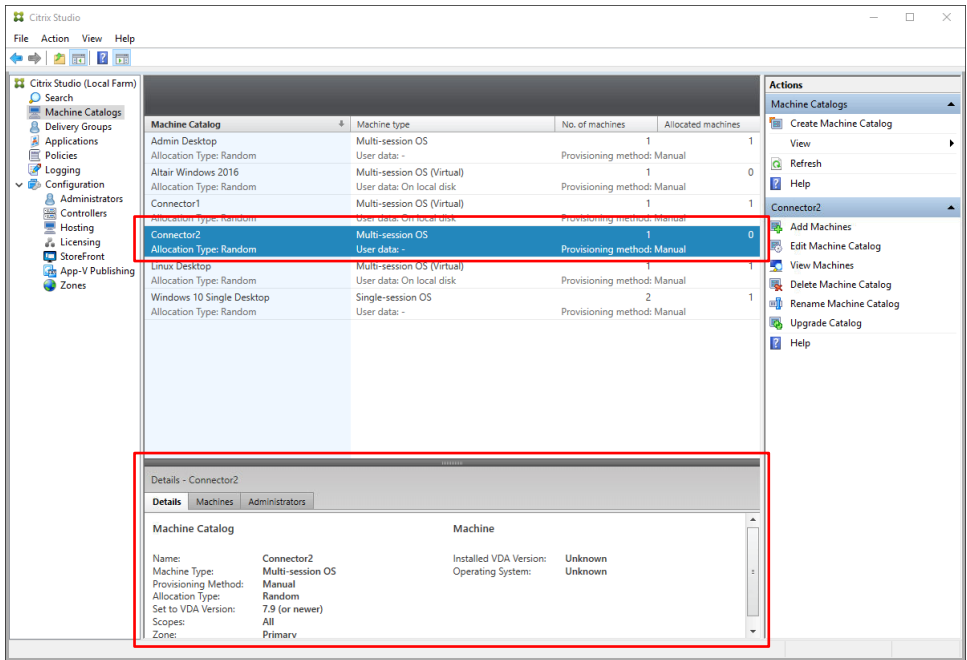

### <span id="page-20-0"></span>**DELIVERY-GRUPPE ERSTELLEN**

Eine Delivery-Gruppe ist eine Gruppe von PCs, die aus einem oder mehreren Computerkatalog ausgewählt wurde(n). Delivery-Gruppen legen fest, welche Benutzer diese PCs verwenden dürfen und welche Anwendungen für diese Benutzer verfügbar sind.

**Schritte:**

1. Wählen Sie in Citrix Studio **Create Delivery Group** (Delivery-Gruppe erstellen) aus dem Menü **Actions** (Aktionen) aus.

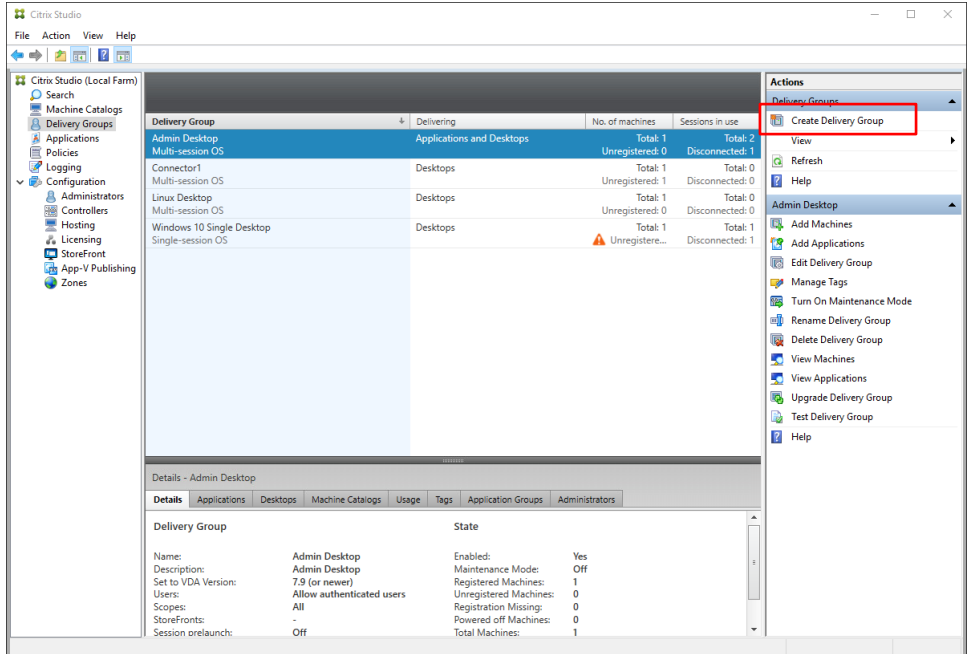

Es wird der Assistent für das Erstellen von Delivery-Gruppen angezeigt.

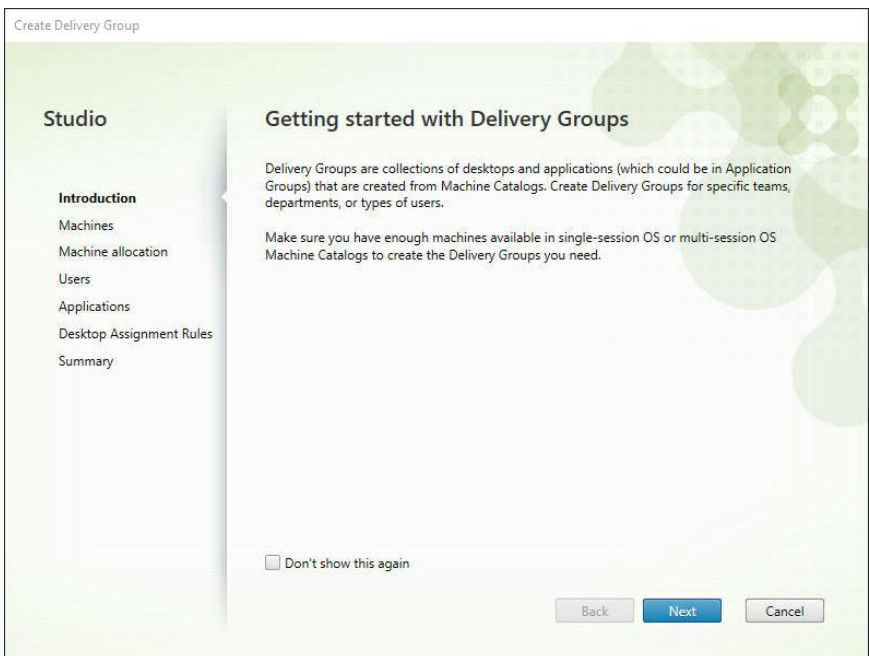

2. Wählen Sie auf dem Bildschirm "Machines" (Computer) den zuvor erstellten Katalog aus und geben Sie die Anzahl der Computer an, die der Delivery-Gruppe hinzugefügt werden soll. Es ist zu beachten, dass einer Delivery-Gruppe mehrere Computerkataloge hinzugefügt werden können, dass ein Computerkatalog aber nur einer Delivery-Gruppe zugewiesen werden kann. Klicken Sie auf **Weiter**, sobald Sie damit fertig sind.

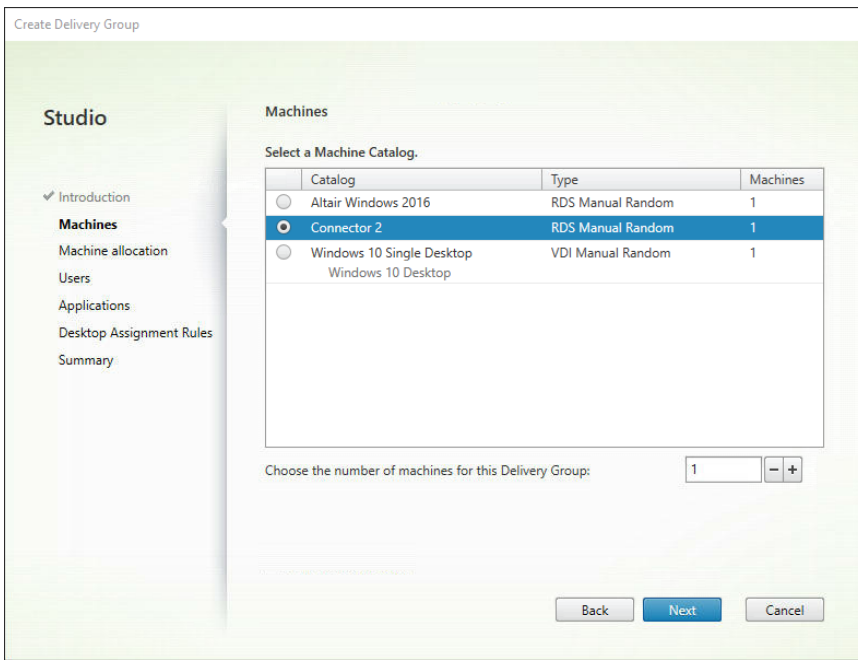

3. Geben Sie auf dem Bildschirm "Users" (Benutzer) die Benutzer an, die Zugriff auf die Anwendungen erhalten, die auf den Computern in der Delivery-Gruppe installiert sind. Sofern gewünscht können Sie Anwendungen für alle Benutzer in Ihrer Domäne veröffentlichen. Klicken Sie auf **Weiter**, sobald Sie damit fertig sind.

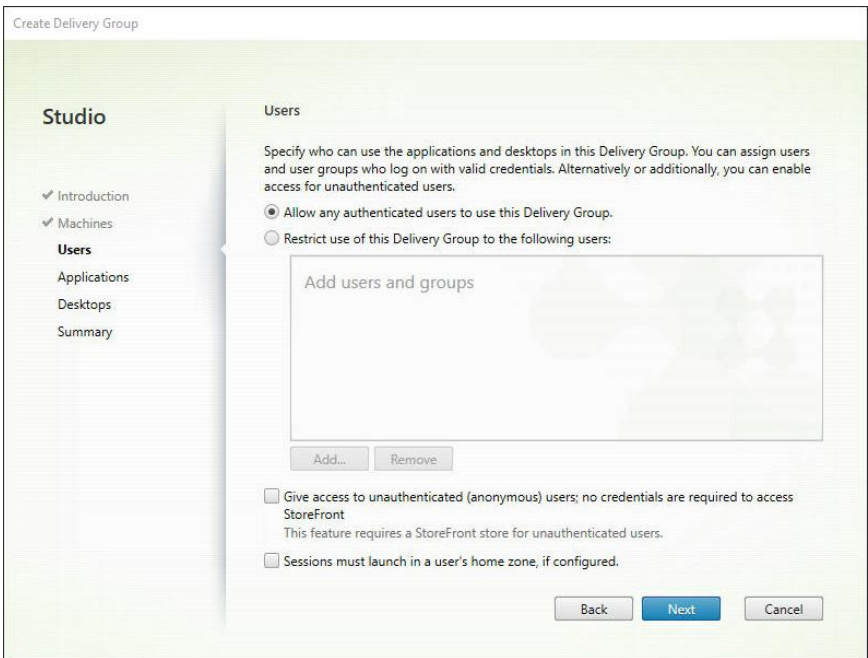

4. Wählen Sie auf dem angezeigten Bildschirm "Applications" (Anwendungen) Add > Existing (Hinzufügen > Vorhandene) aus.

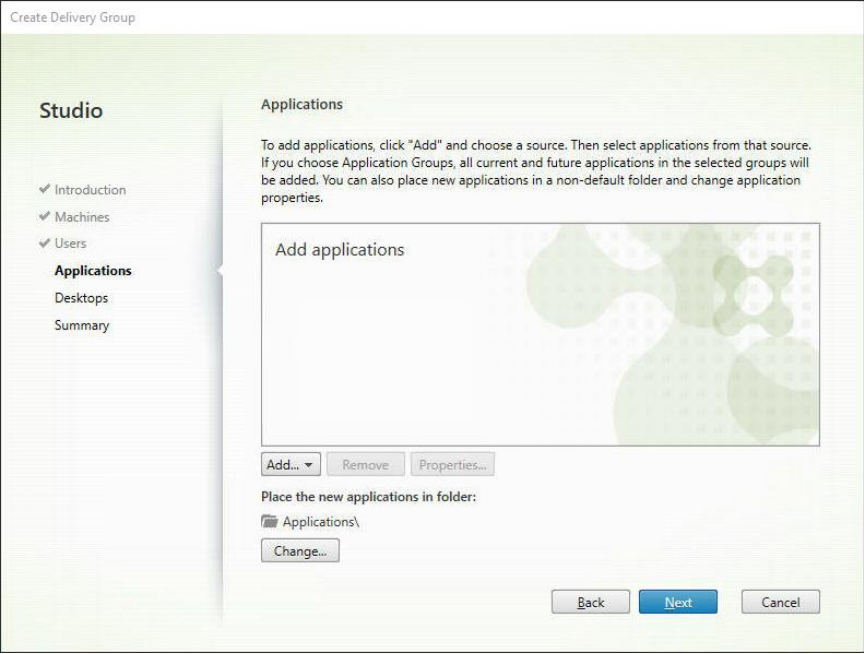

Das Dialogfeld **Add Existing Applications** (Vorhandene Anwendungen hinzufügen) wird angezeigt.

5. Aktivieren Sie die Kontrollkästchen für die Anwendungen, die hinzugefügt werden sollen (z. B. Monarch Classic 2022, Monarch Data Prep Studio 2022 und Monarch 2022 Utility) und klicken Sie anschließend auf **OK**, sobald Sie damit fertig sind.

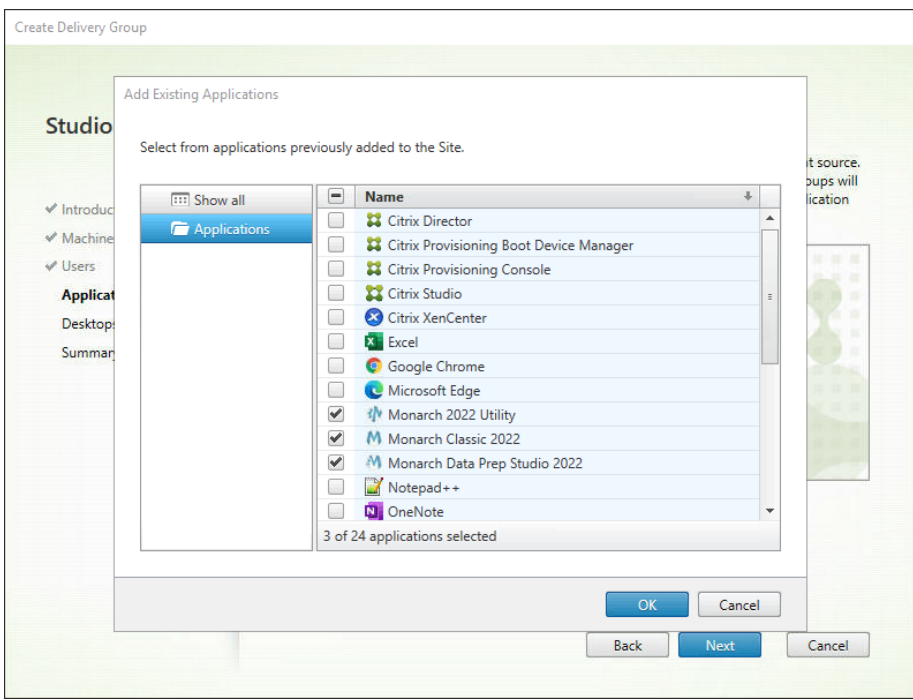

Create Delivery Group **Applications** Studio To add applications, click "Add" and choose a source. Then select applications from that source.<br>If you choose Application Groups, all current and future applications in the selected groups will<br>be added. You can also plac  $\checkmark$  Introduction properties.  $M$ Machines Name  $\frac{1}{2}$ V Home NMonarch 2022 Utility Applications M Monarch Classic 2022 Desktops M Monarch Data Prep Studio 2022 Summary Add... \* Remove Properties... Place the new applications in folder: Applications\  $Change...$ Cancel  $Back$ Next

Die Liste der Anwendungen sollte von Citrix Studio automatisch ausgefüllt worden sein.

6. Klicken Sie auf dem Desktops-Bildschirm auf **Weiter**.

7. Geben Sie im Bildschirm "Summary" (Übersicht) einen Namen für die neu definierte Delivery-Gruppe an. Falls erwünscht können Sie dieser Gruppe auch eine Beschreibung hinzufügen. Wenn Sie fertig sind, wählen Sie **Fertig stellen** aus.

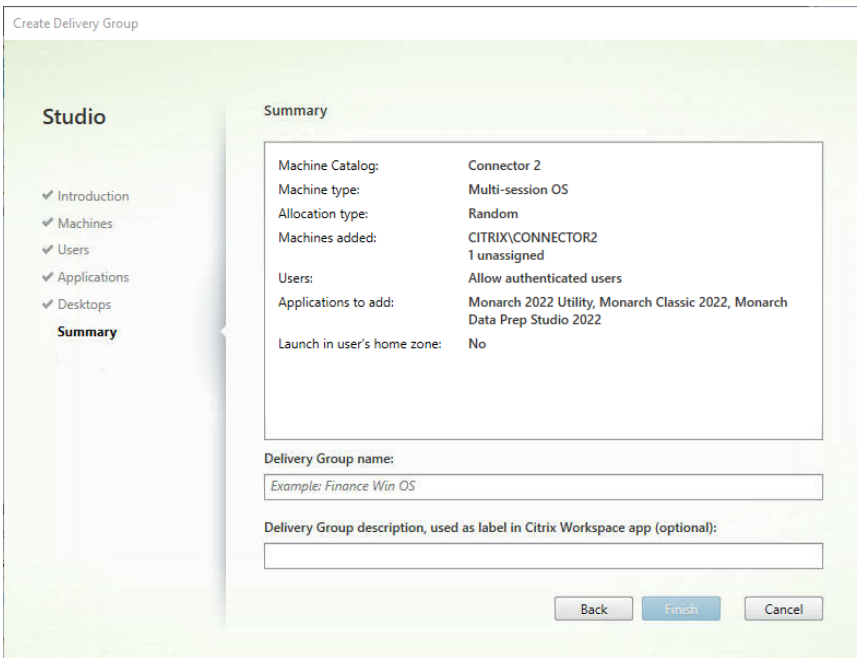

Die neu hinzugefügte Delivery-Gruppe wird erstellt und in der Liste "Delivery Groups" (Delivery-Gruppen) angezeigt.

Die Liste "Applications" (Anwendungen) zeigt die veröffentlichten Anwendungen einschließlich Monarch.

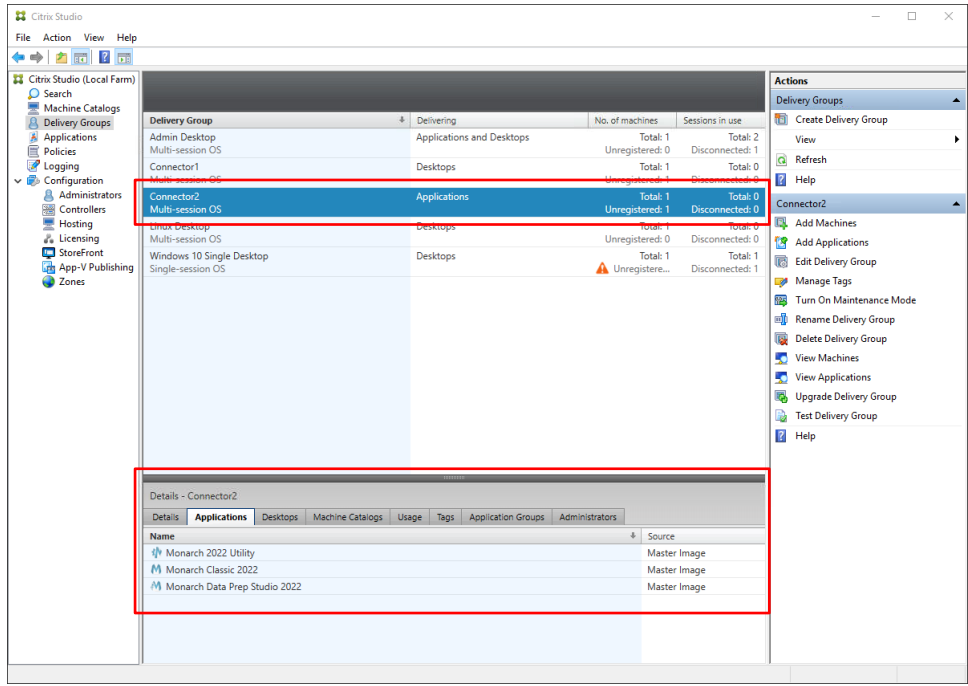

## <span id="page-25-0"></span>**Die Monarch-Anwendung starten**

Nachdem Computerkatalog und Delivery-Gruppe richtig konfiguriert worden sind, können Sie die Monarch-Anwendung wie folgt starten:

❑ Wählen Sie den Eintrag "Citrix Workspace" (Arbeitsbereich) auf dem Desktop aus und melden Sie sich an.

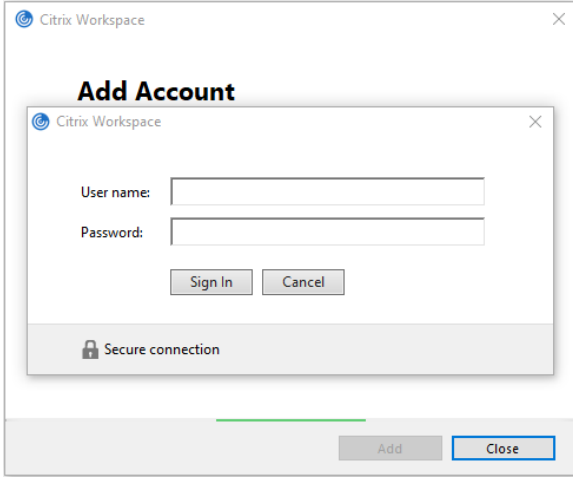

❑ Geben Sie die Web-URL von Citrix Receiver an und melden Sie sich wie üblich an.

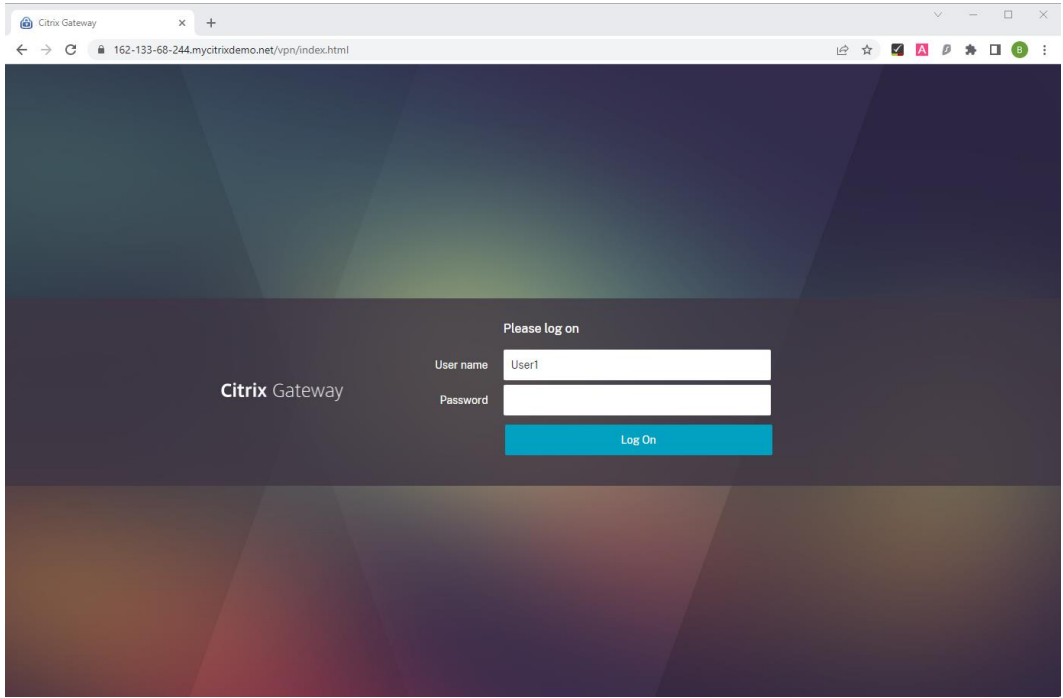

Auf dem Bildschirm "Applications" werden die für Sie zugänglichen Anwendungen (einschließlich Monarch) angezeigt.

#### In Citrix Workspace:

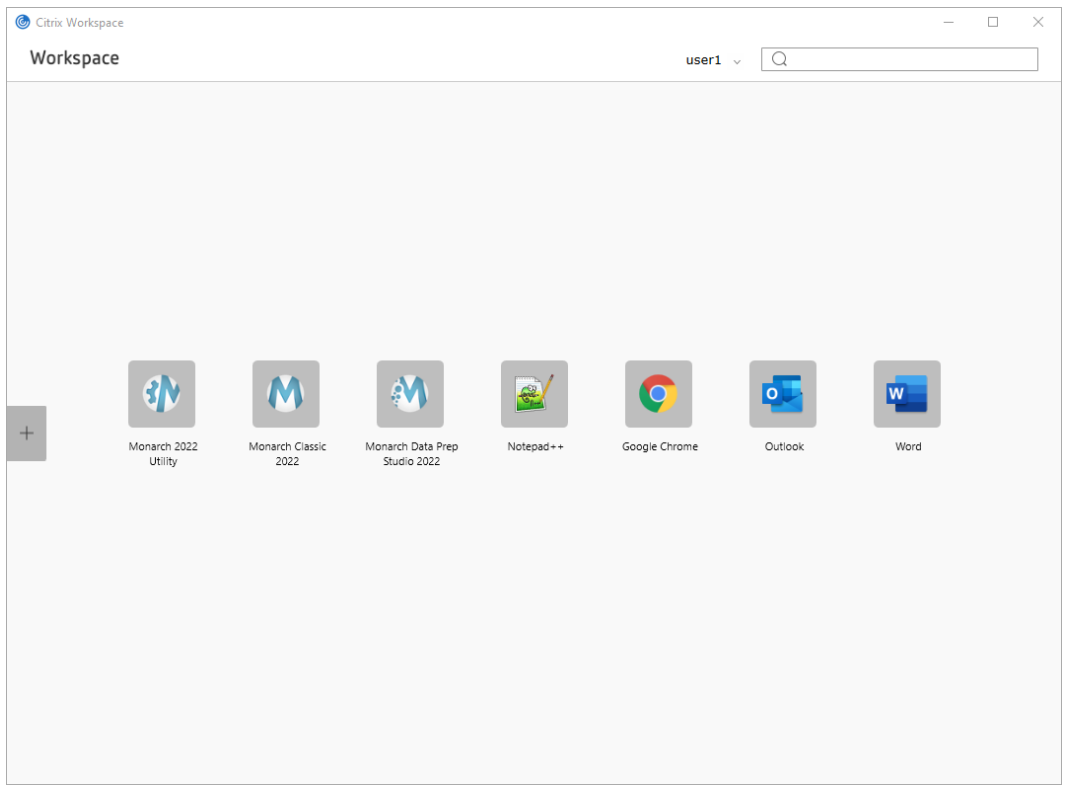

#### In Citrix Receiver:

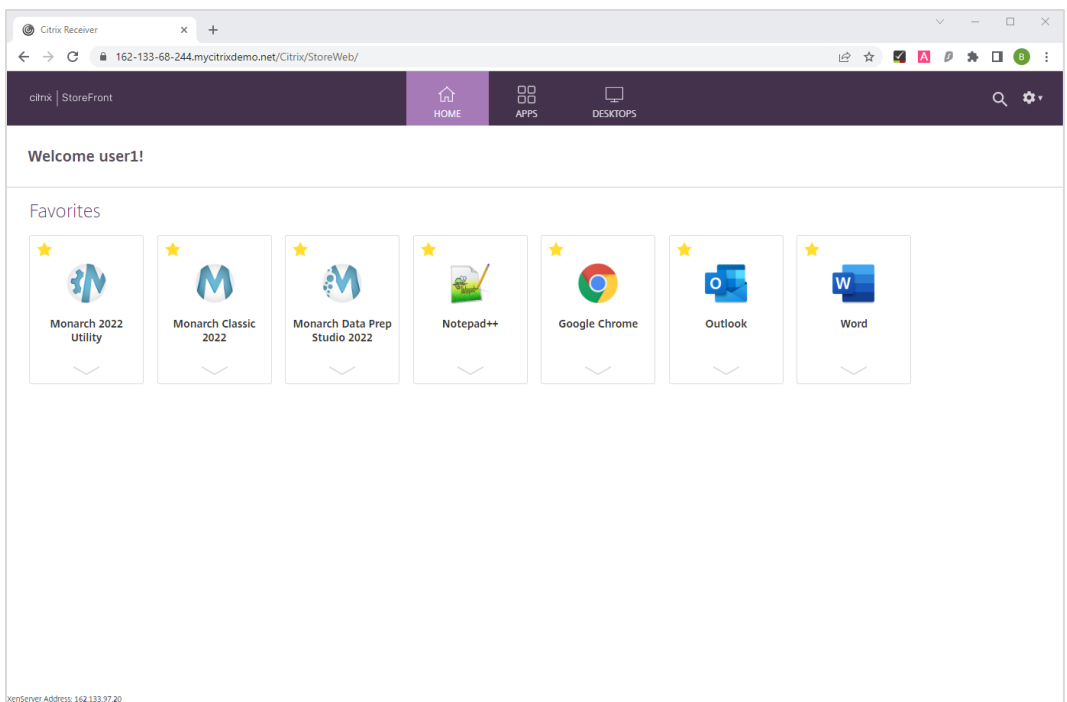

# <span id="page-27-0"></span>**MONARCH AKTIVIEREN**

Nach der Installation können Sie Monarch verwenden, indem Sie es entweder als Demoversion der Software ausführen, die 30 Tage lang gültig ist, oder indem Sie Monarch aktivieren. Ohne Aktivierung können Sie Monarch nicht über die zulässige Demoperiode hinaus verwenden.

Nach der Aktivierung von Monarch können Sie dieses Programm dann nur auf dem PC verwenden, auf dem die Aktivierung stattgefunden hat. Falls Sie Monarch auf einem anderen Computer verwenden möchten, müssen Sie das Programm auf dem ersten Computer erst deaktivieren.

# <span id="page-27-1"></span>**DER ALTAIR MONARCH LIZENZMANAGER**

Die Hauptbenutzeroberfläche zum Aktivieren von Monarch ist der Altair Monarch Lizenzmanager. Der Lizenzmanager wird gestartet, wenn Sie Monarch das erste Mal ausführen. Sie werden gefragt, wie Sie die Installation aktivieren möchten oder wann Sie die Monarch-Installation deaktivieren möchten.

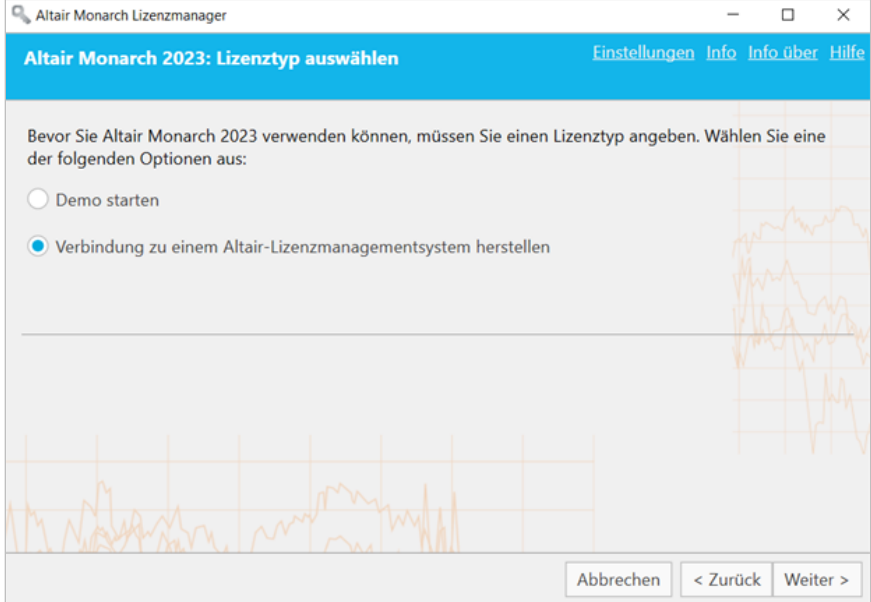

Mit dem Monarch Lizenzmanager können Sie jederzeit von einem Typ der Lizenzierung zu einem anderen wechseln. Sie könnten beispielsweise von der Demo-Lizenz (vor Ablauf der Demo-Periode) zur Verwendung von Altair Units oder einer Volumenlizenz-Schlüsseldatei wechseln. Starten Sie dazu einfach den Monarch Lizenzmanager und wählen Sie eine der verfügbaren Lizenzierungsoptionen aus.

# <span id="page-28-0"></span>**AKTIVIERUNGSMETHODEN**

Sie können Monarch aktivieren, indem Sie eine Verbindung mit dem **verwalteten Altair-Lizenzierungssystem** oder **Altair Monarch Lizenzserver** herstellen oder eine **Volumenlizenz-Schlüsseldatei** verwenden.

- ❑ Die Aktivierung über ein **verwaltetes Altair-Lizenzierungssystem** ermöglicht die Verwendung von Verwalteter Lizenzierung (Altair Units), eines Altair-Aktivierungsschlüssels oder einer Altair-Lizenzdatei oder einer lokalen Lizenzierung (Lizenzserver vor Ort oder eigenständige Lizenzdatei) zur Aktivierung Ihrer Kopie von Monarch.
- ❑ Die Aktivierung kann anhand eines **Monarch Lizenzservers** durchgeführt werden, wenn Sie Zugriff auf eine Lizenzdatei auf einem Altair Monarch Lizenzserver haben. In diesem Fall müssen Sie Anmeldeinformationen angeben, um auf diesen Server zugreifen zu können.
- ❑ Die Aktivierung anhand einer **Volumenlizenz-Schlüsseldatei** wird durchgeführt, wenn sich die Lizenzdatei in einem lokalen Ordner oder Netzwerk befindet. In diesem Fall muss der Pfad zu dieser Datei angegeben werden. Beachten Sie, dass diese Option eine veraltete Lizenzierungsmethode ist un[d aktiviert werden muss,](#page-55-0) bevor sie verwendet werden kann.

**Wichtig:** Ältere Aktivierungscodes werden in Monarch Version 2023.2 nicht mehr unterstützt. Bitte kontaktieren Sie den Altair Support, wenn Sie ein Upgrade von einer früheren Version von Monarch, die mit einem alten Aktivierungscode aktiviert wurde, durchführen möchten.

Alle diese Aktivierungsmethoden werden in dieser Anleitung ausführlich besprochen.

# <span id="page-29-0"></span>**MONARCH IM DEMO-MODUS VERWENDEN**

Bei der anfänglichen Installation von Monarch können Sie die Demo-Version der Software 30 Tage lang kostenlos nutzen. Danach müssen Sie Monarch auf eine der oben in dieser Anleitung aufgeführten Weisen aktivieren, um Monarch weiter verwenden zu können. Zur Verwendung einer Demo-Version von Monarch in diesem Beispiel wählen Sie die Schaltfläche **Demo starten** auf dem Bildschirm *Lizenzmethode auswählen* des Lizenzmanagers aus.

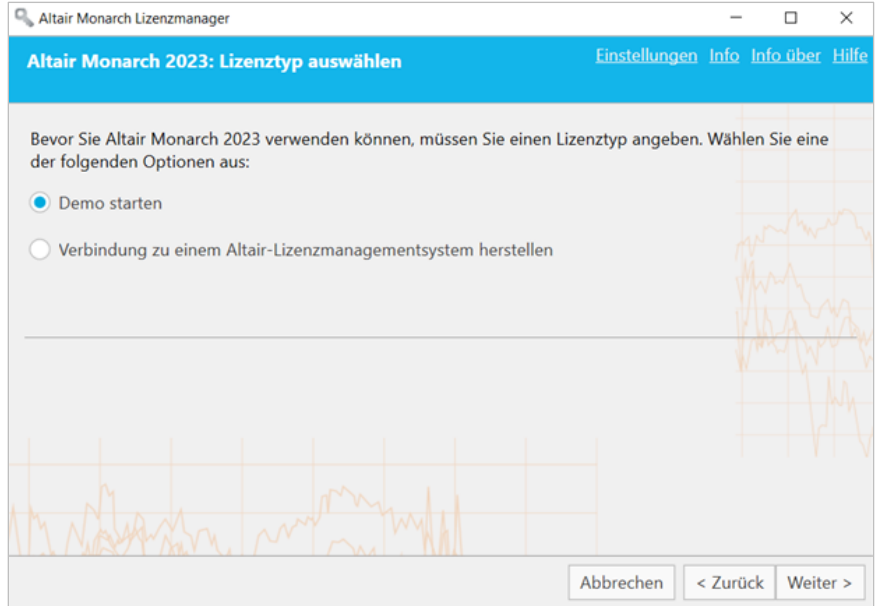

Das folgende Popupfensters wird angezeigt:

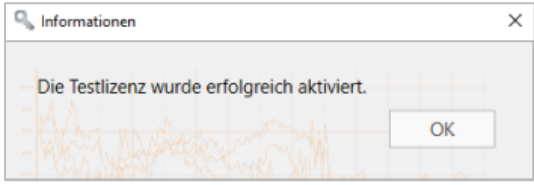

Wenn Sie die Anwendung im Demo-modus verwenden, wird folgender Bildschirm eingeblendet, um Sie daran zu erinnern, wie viele Tage/Stunden der Demo-Modus noch verfügbar ist.

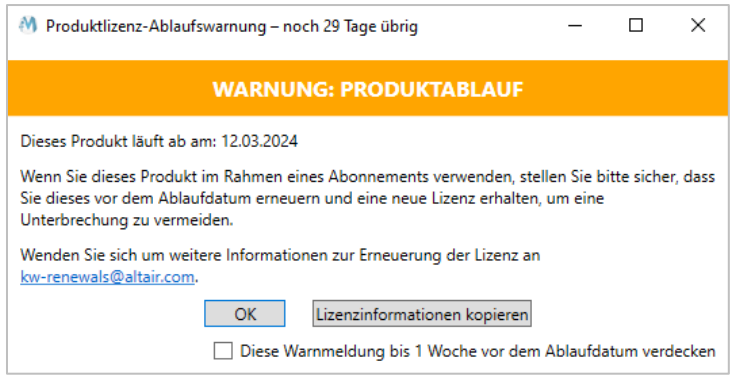

Wenn dieses Popupfensters geschlossen wird, haben Sie die Möglichkeit, entweder die Testversion fortzetzen oder eine Monarch-Lizenz zu aktivieren oder zu kaufen.

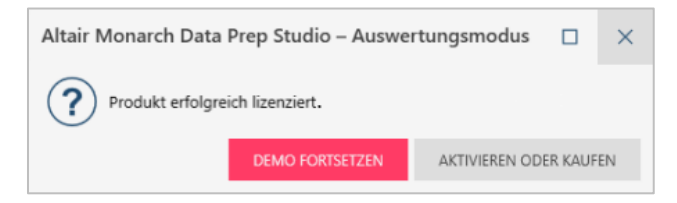

Wenn Sie die Anwendung im Demo-modus verwenden, wird die Anzahl der verbleibenden Tage/Stunden in der Mitte des Bildschirms angezeigt und in der oberen rechten Ecke des Anwendungsfensters beibehalten.

Demo Lizenz läuft ab am: 12.03.2024

Nach Ablauf der Demo-Periode müssen Sie Monarch anhand einer der Methoden aktivieren, die unter [Aktivierungsmethoden](#page-28-0) beschrieben sind. Beachten Sie, dass Sie Monarch auch dann aktivieren können, wenn die Demo-Periode noch nicht abgelaufen ist.

#### **Hinweise:**

- ❑ Um die Anwendung im Auswertungsmodus zu starten, ist eine Verbindung zum Internet erforderlich.
- ❑ Monarch Classic wird im Auswertungsmodus nicht unterstützt.
- ❑ COM- und CLI-Automatisierung werden im Auswertungsmodus nicht unterstützt.
- <span id="page-30-0"></span>❑ Mit einer Testlizenz koenne nur die ersten 10 Zeilen exportiert werden.

# **AKTIVIERUNG ÜBER EIN ALTAIR-LIZENZMANAGEMENTSYSTEM**

Das verwaltete Altair-Lizenzierungssystem bietet Ihnen mehrere Möglichkeiten, Ihr Monarch-Programm zu aktivieren. Über eine einzige Schnittstelle können Sie Monarch über Verwaltete Lizenzierung (d. h. Altair Units), einen Aktivierungsschlüssel (Online-Aktivierung) oder eine Lizenzdatei (Offline-Aktivierung) oder lokale Lizenzierung (d. h. Lizenzserver vor Ort oder eigenständige Lizenzdatei) aktivieren.

Um auf diese Optionen zuzugreifen, starten Sie den Altair Monarch Lizenzmanager und wählen Sie auf dem Bildschirm "Lizenzmethode auswählen" die Option **Verbindung zu einem Altair-Lizenzmanagementsystem herstellen** aus. Klicken Sie dann auf **Weiter**. Der Bildschirm "Altair Lizenzserver-Verbindung" wird angezeigt.

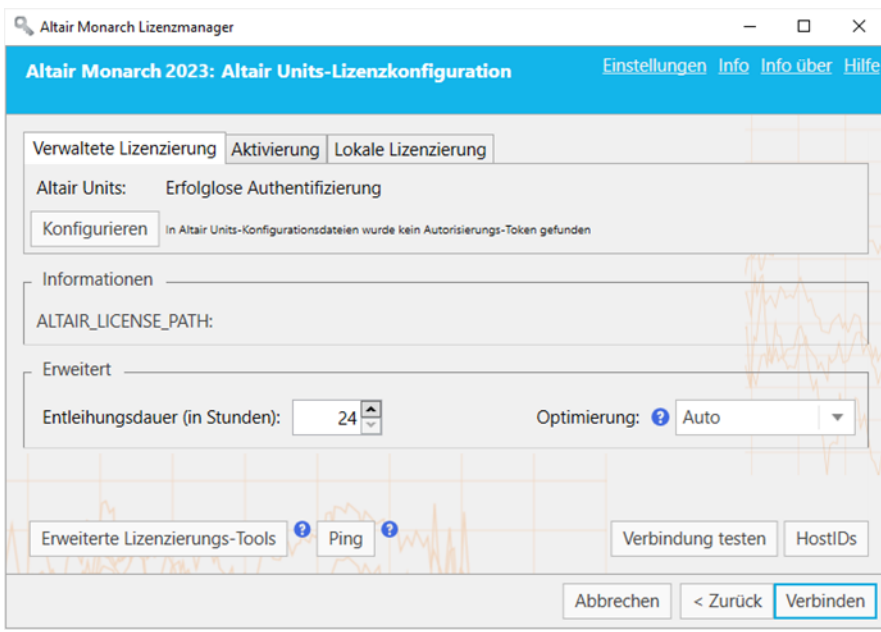

## <span id="page-31-0"></span>**Verwaltete Lizenzierung**

Altair Units ist ein Cloud-basierendes Lizenzmanagementsystem, das größere Flexibilität für Ihre Altair-Lizenzen bietet. Altair Units ist in Altair One integriert und ermöglichen den reibungslosen Zugriff auf Ihre Altair-Lizenzen über eine Internetverbindung.

**Schritte:**

- 1. Starten Sie Google Chrome und rufen Sie dann das Altair One Admin Portal unter<https://admin.altairone.com/> auf. Melden Sie sich mit Ihren Anmeldeinformationen an.
- 2. Nachdem Sie beim Portal angemeldet sind, navigieren Sie zu **User Profile** (Benutzerprofil) > **Authorized Machines** (Autorisierte Computer).

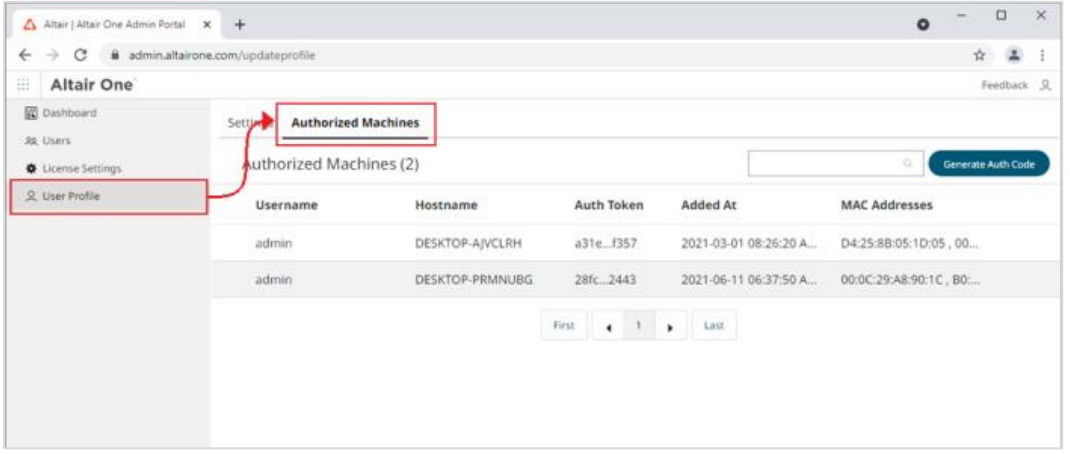

3. Klicken Sie auf "Generate Auth Code" (Autorisierungscode generieren).

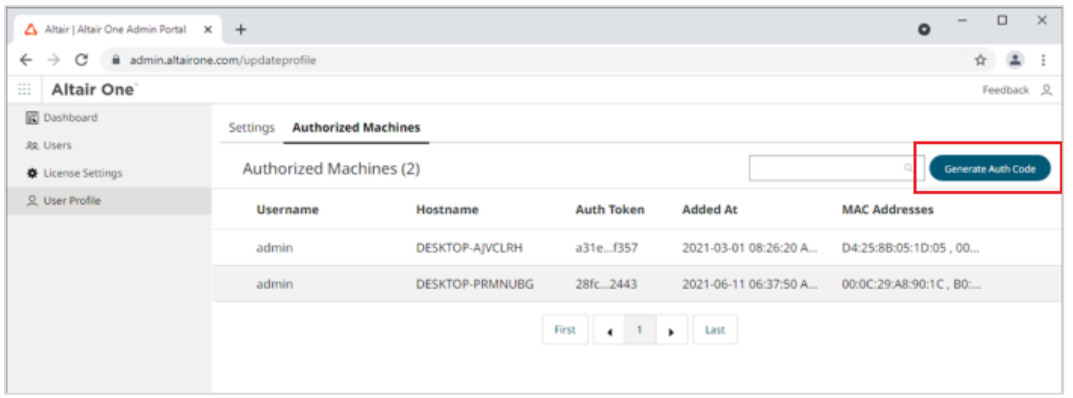

Die Seite wird aktualisiert und zeigt den Autorisierungscode und einen Zähler mit der für die Autorisierung übrigen Zeit an.

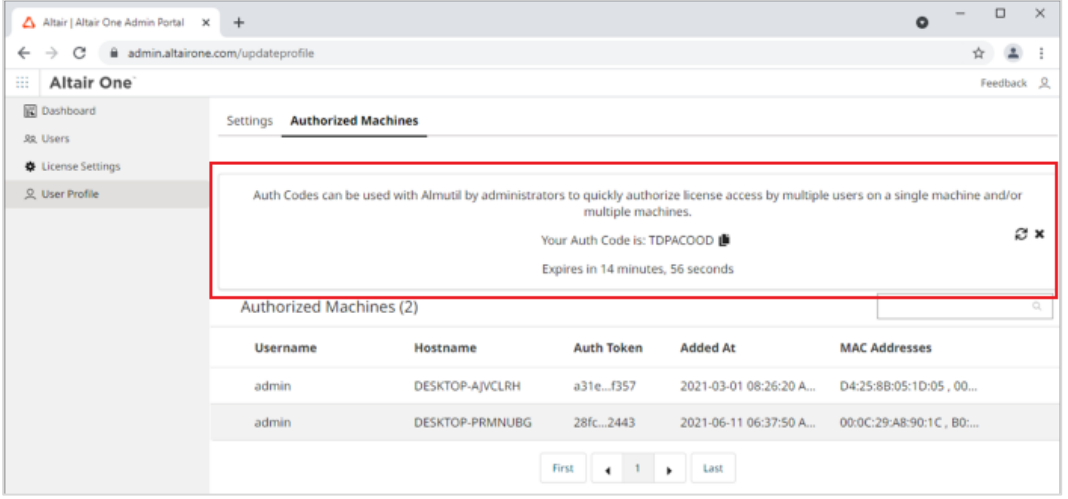

- 4. Stellen Sie im Altair Monarch Lizenzmanager sicher, dass auf dem Bildschirm "Altair Units Lizenzkonfiguration" die Registerkarte **Verwaltete Lizenzierung** ausgewählt ist und klicken Sie dann auf die Schaltfläche **Konfigurieren**.
- 5. Geben Sie den in Schritt 3 erhaltenen **Autorisierungscode** in das entsprechende Feld ein und klicken Sie dann auf **Autorisieren**.

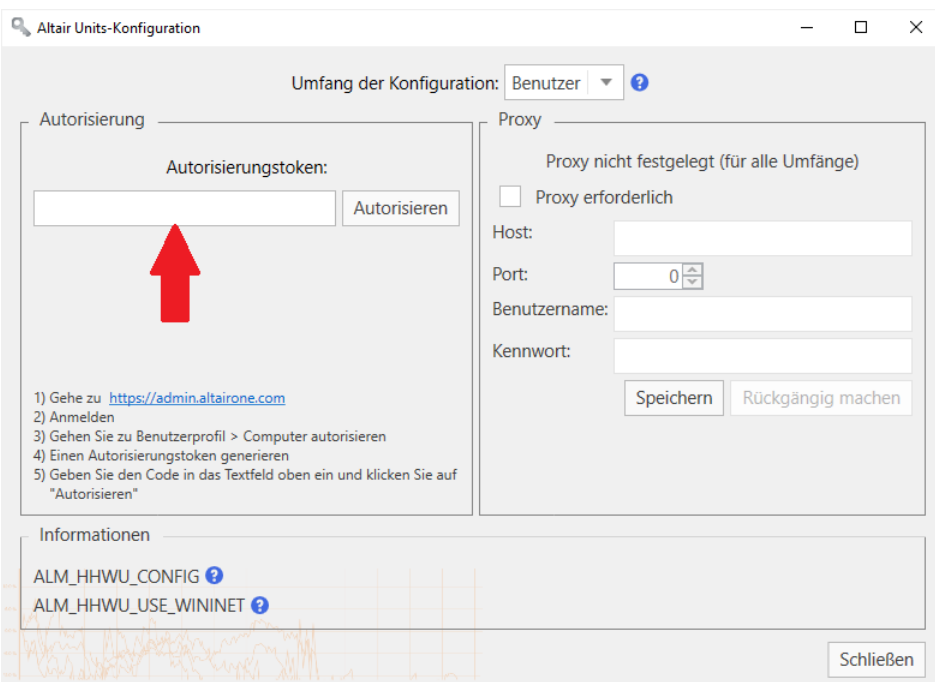

Wenn Ihr Computer vorschriftsmäßig autorisiert ist, wird die folgende Meldung angezeigt.

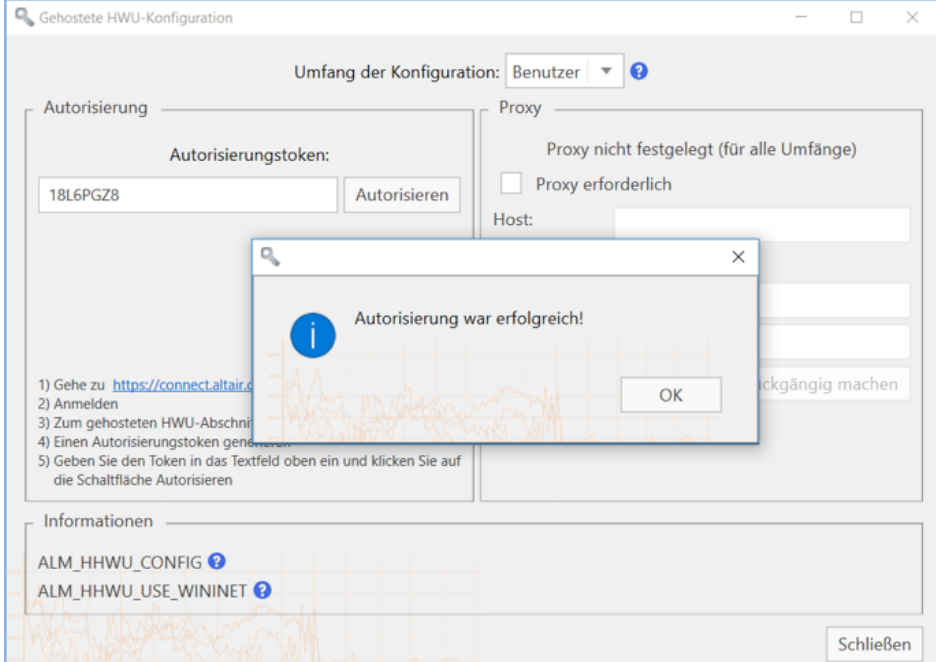

- 6. Wenn Sie fertig sind, klicken Sie auf **OK** und schließen Sie dann den Bildschirm.
- 7. Wenn Sie das Auschecken von Lizenzen aktivieren möchten (d. h., Benutzer können ihre Lizenz "entleihen", damit sie offline mit Monarch-Anwendungen arbeiten können), geben Sie die maximale Anzahl von Stunden, die Benutzer ihre Lizenz auschecken können, in das Feld **Erweitert** > **Entleihungsdauer** ein.

8. Wählen Sie unter den verfügbaren Optionen einen **Optimierungstyp** aus (idealerweise **ML** oder **Automatisch**).

Die Optimierungseinstellung reduziert die Zeit, die der Lizenzierungsvorgang zur Validierung Ihrer Lizenz benötigt, indem die Anwendung angewiesen wird, welche Ziellizenzierungsplattform als Lizenzierungsquelle zu verwenden ist. Diese Einstellung wird ignoriert, wenn die Umgebungsvariable "ALM\_HHWU" auf dem Computer definiert ist.

9. Klicken Sie auf dem Bildschirm "Altair Lizenzserver-Verbindung" auf Verbinden.

Monarch wird erfolgreich aktiviert.

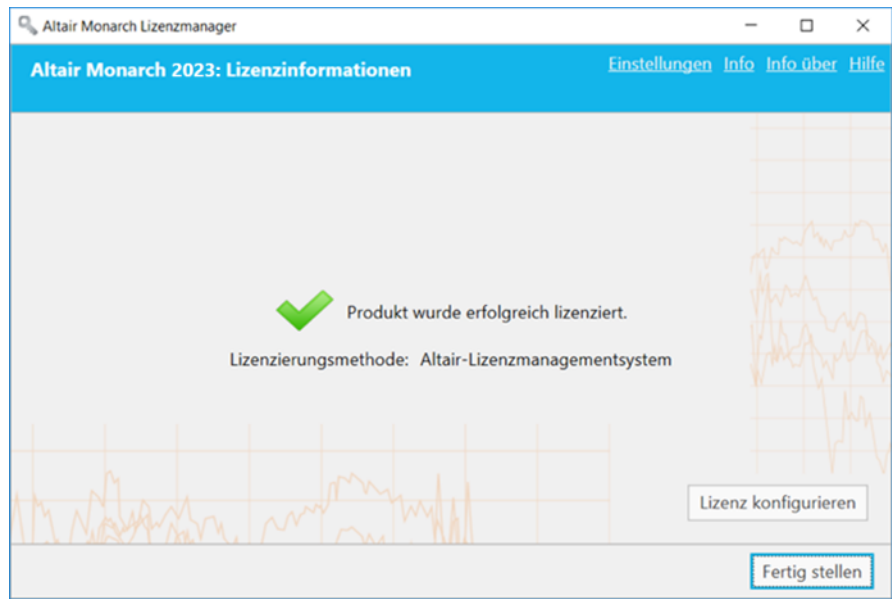

## <span id="page-34-0"></span>**Aktivierungsschlüssel**

Ein Altair-Aktivierungsschlüssel ähnelt dem traditionellen Monarch-Aktivierungscode und wird zur Aktivierung der Software auf einem Computer mit Zugang zu einem Altair License Activation System (ALAS) verwendet. Sie erhalten diesen Schlüssel, wenn Sie Ihre Kopie von Monarch vorschriftsmäßig gekauft haben.

#### **Schritte:**

- 1. Wählen Sie im Altair Monarch Lizenzmanager auf dem Bildschirm **Lizenzmethode auswählen** die Option **Verbindung zu einem Altair-Lizenzmanagementsystem herstellen** aus und klicken Sie dann auf **Weiter**.
- 2. Wählen Sie auf dem Bildschirm "Altair Units Lizenzkonfiguration" die Registerkarte **Aktivierung** aus und geben Sie den Ihnen zur Verfügung gestellten Aktivierungsschlüssel in das dafür vorgesehene Feld ein.

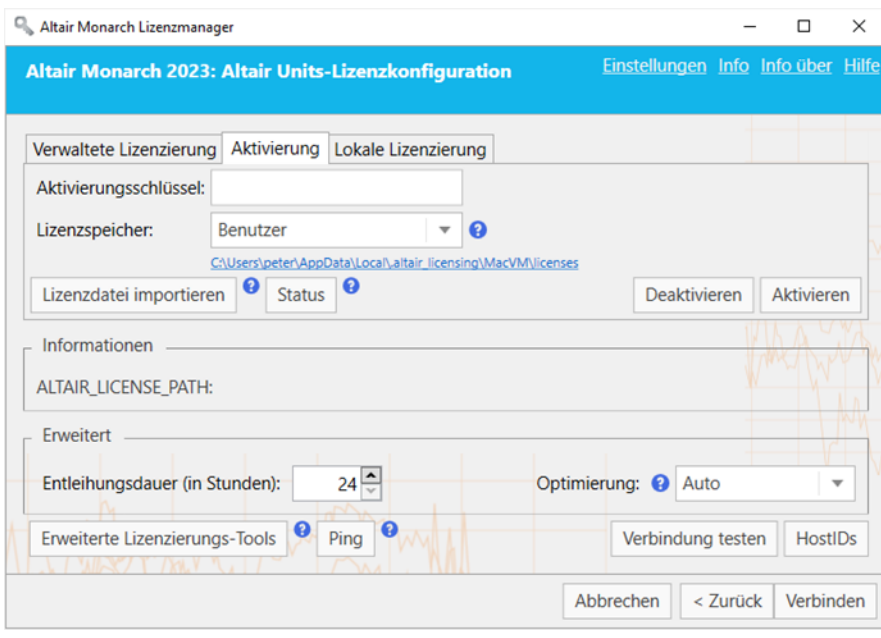

- 3. Wählen Sie den entsprechenden Lizenzspeicher aus den angebotenen Optionen aus. Der Lizenzspeicher-Typ definiert den Umfang und den Speicherordner für aktivierte Lizenzen.
	- Wenn Sie **Benutzer** auswählen, wird die Lizenz im Ordner "C:\Benutzer\[Benutzername]\AppData\Local\.altair\_licensing\[ComputerName]\l icenses" gespeichert.
	- Wenn Sie **System** auswählen, wird die Lizenz im Ordner "C:\Programmdateien\altair\licenses" gespeichert.
- 4. Klicken Sie auf die Schaltfläche **Status**, wenn Sie eine Liste aller aktivierten ALAS-Lizenzen, die derzeit in allen Lizenzspeichern auf Ihrem Computer gespeichert sind, zusammen mit ihrem Status anzeigen möchten.
- 5. Wenn Sie das Auschecken von Lizenzen aktivieren möchten (d. h., Benutzer können ihre Lizenz "entleihen", damit sie offline mit Monarch-Anwendungen arbeiten können), geben Sie die maximale Anzahl von Stunden, die Benutzer ihre Lizenz auschecken können, in das Feld **Erweitert** > **Entleihungsdauer** ein.
- 6. Wählen Sie unter den verfügbaren Optionen einen **Optimierungstyp** aus (idealerweise **LMX** oder **Automatisch**).
- 7. Klicken Sie auf "Aktivieren".

Wenn Ihr Altair-Aktivierungsschlüssel gültig ist, wird folgende Meldung angezeigt.

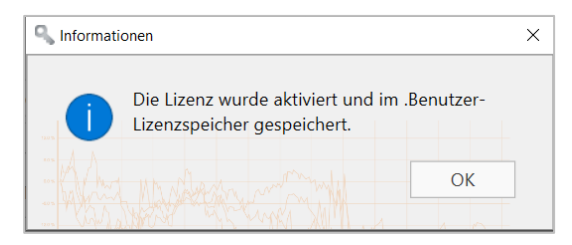

8. Klicken Sie auf dem Bildschirm "Altair Units-Lizenzkonfiguration" auf **Verbinden**.

Monarch wird erfolgreich aktiviert.

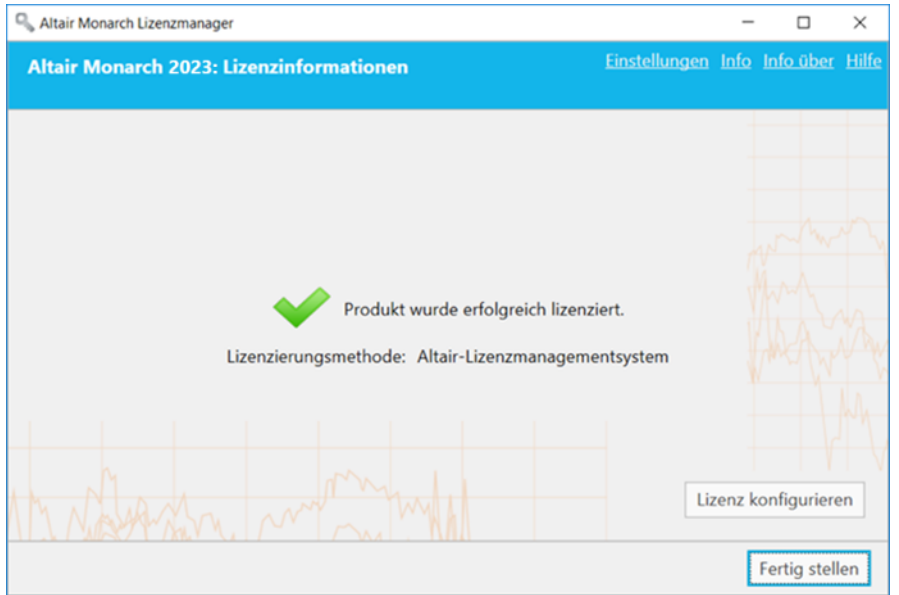

### <span id="page-36-0"></span>**Lizenzdatei**

Sie können Monarch mit einer Altair-Lizenzdatei aktivieren, wenn der Computer, auf dem die Software installiert wurde, keinen Zugriff auf ein ALAS hat. In diesem Fall muss die Lizenzdatei unter Verwendung der HostID-Datei erstellt werden, die für den Computer ohne Internetzugang (nachstehend **Computer A** genannt) von einem Computer mit Zugang zu diesem Aktivierungssystem (nachstehend **Computer B** genannt) erzeugt wurde. Beachten Sie, dass Sie für diese Methode einen gültigen Altair-Aktivierungsschlüssel benötigen. Einmal erstellt, kann diese Lizenzdatei von **Computer A** zur Aktivierung von Monarch verwendet werden.

Die hier beschriebenen Schritte setzen voraus, dass eine gültige Lizenzdatei für **Computer A** bereits von **Computer B** erstellt worden ist. Die Schritte müssen auf **Computer A** ausgeführt werden. Eine genauere Beschreibung dieses Verfahrens ist [hier](#page-41-0) zu finden.

#### **Schritte:**

1. Wählen Sie auf dem Bildschirm "Altair Units-Lizenzkonfiguration" die Registerkarte **Aktivierung** aus und klicken Sie dann auf die Schaltfläche **Lizenzdatei importieren**.

2. Navigieren Sie in dem angezeigten Dialogfeld zu dem Ordner, der Ihre Lizenzdatei enthält, und wählen Sie ihn aus.

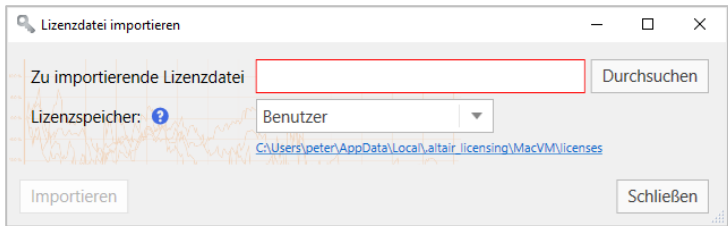

- 3. Wählen Sie den entsprechenden Lizenzspeicher aus den angebotenen Optionen aus. Der Lizenzspeicher-Typ definiert den Umfang und den Speicherordner für aktivierte Lizenzen.
	- Wenn Sie **Benutzer** auswählen, wird die Lizenz im Ordner "C:\Benutzer\[Benutzername]\AppData\Local\.altair\_licensing\[ComputerName]\l icenses" gespeichert.
	- Wenn Sie **System** auswählen, wird die Lizenz im Ordner "C:\Programmdateien\altair\licenses" gespeichert.
- 4. Klicken Sie auf die Schaltfläche **Status**, wenn Sie eine Liste aller aktivierten ALAS-Lizenzen, die derzeit in allen Lizenzspeichern auf Ihrem Rechner gespeichert sind, zusammen mit ihrem Status anzeigen möchten.
- 5. Wenn Sie das Auschecken von Lizenzen aktivieren möchten (d. h., Benutzer können ihre Lizenz "entleihen", damit sie offline mit Monarch-Anwendungen arbeiten können), geben Sie die maximale Anzahl von Stunden, die Benutzer ihre Lizenz auschecken können, in das Feld **Erweitert** > **Entleihungsdauer** ein.
- 6. Wählen Sie unter den verfügbaren Optionen einen **Optimierungstyp** aus (idealerweise **LMX** oder **Automatisch**).
- 7. Klicken Sie auf die Schaltfläche **Importieren** und klicken Sie nach dem Schließen des Dialogfelds auf die Schaltfläche **Verbinden**.

Monarch wird erfolgreich aktiviert.

## <span id="page-38-0"></span>**Lokale Lizenzierung**

Wenn Sie sich für die lokale Lizenzierung entscheiden, können Sie Monarch über einen Lizenzserver vor Ort oder eine eigenständige Lizenzdatei (einschließlich einer Studentenlizenz) aktivieren.

**Schritte:**

1. Wählen Sie auf dem Bildschirm "Altair Units-Lizenzkonfiguration" **Lokale Lizenzierung** aus.

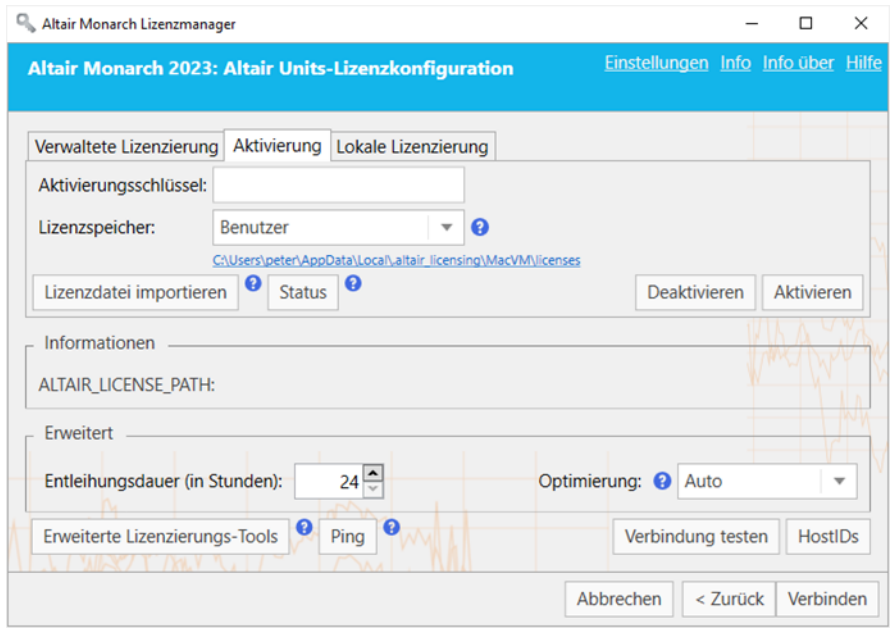

- 2. An dieser Stelle können Sie die Monarch-Installation auf eine von zwei Arten aktivieren:
	- Geben Sie den Pfad zu einem gültigen **Lokaler Lizenzserver** (mit dem Standardanschluss 6200) in das entsprechende Feld ein.
	- Geben Sie den Pfad zu einer gültigen **Eigenständige Lizenzdatei** in das entsprechende Feld ein.
- 3. Wenn Sie das Auschecken von Lizenzen aktivieren möchten (d. h., Benutzer können ihre Lizenz "entleihen", damit sie offline mit Monarch-Anwendungen arbeiten können), geben Sie die maximale Anzahl von Stunden, die Benutzer ihre Lizenz auschecken können, in das Feld **Erweitert** > **Entleihungsdauer** ein.
- 4. Wählen Sie unter den verfügbaren Optionen einen **Optimierungstyp** aus (idealerweise **LMX** oder **Automatisch**).
- 5. Wenn Sie fertig sind, klicken Sie auf **Verbinden**.

Monarch wird erfolgreich aktiviert.

#### <span id="page-39-0"></span>**STUDENTENLIZENZEN**

Monarch bietet eine "Studentenversion" der Anwendung, die nach manueller Genehmigung anhand einer eigenständigen Lizenz aktiviert wird. Diese Lizenz wird für Ausbildungszwecke Studenten zur Verfügung gestellt, die diese Technologie erforschen möchten oder die Anwendung für Hausaufgaben benötigen.

Die Studentenversion von Monarch hat folgende Einschränkungen:

- ❑ Die Aktivierung wird nur über die Methode Altair Lizenzmanagementsystem unterstützt.
- ❑ Monarch Automation ist nicht verfügbar.
- ❑ Nur 10 Zeilen nach Monarch Classic und Data Prep Studio exportieren.

### <span id="page-39-1"></span>**Erweiterte Lizenzierungsmethoden**

Das Altair-Lizenzmanagementsystem bietet ein alternatives Dienstprogramm, mit dem Monarch aktiviert werden kann. Dieses Dienstprogramm wird gemeinsam mit der Monarch-Installation gewöhnlich in

C:\Programmdateien\Altair Monarch 2023\security installiert und bietet umfassende Altair-Lizenzierungsfunktionen, einschließlich der Möglichkeit, HostIDs zu erhalten, die Lizenzentleihung und -rückgabe zu verwalten und die Aktivierung sowohl online als auch offline zu verwalten. Sie greifen auf dieses Dienstprogramm zu, indem Sie auf dem Bildschirm "Altair Units-Lizenzkonfiguration" auf **Erweiterte Lizenzierungstools** klicken und danach die Anwendung **almutil\_gui** im angezeigten Ordner starten.

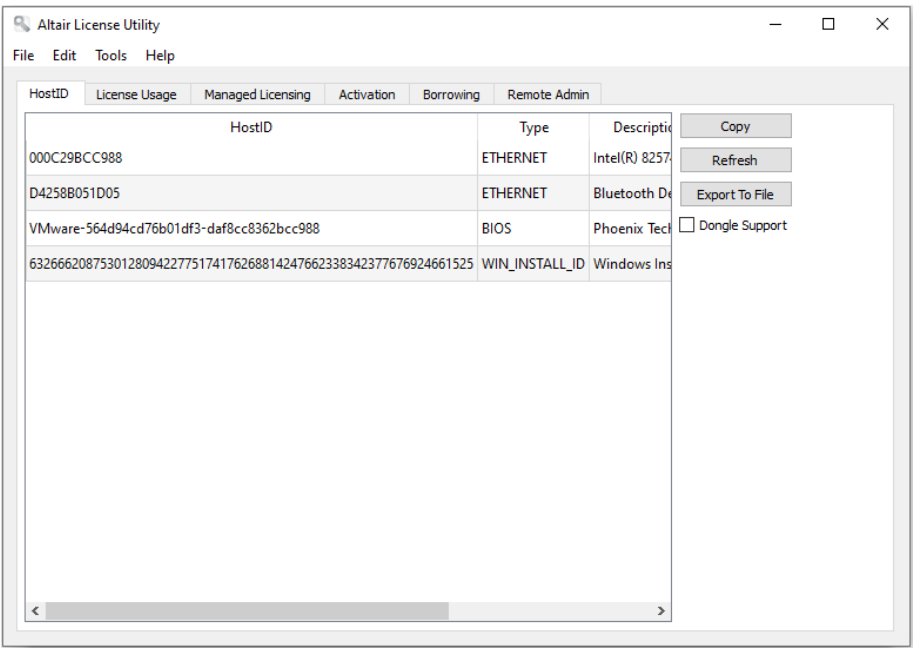

Jede der oben beschriebenen Lizenzierungsmethoden kann mit diesem Dienstprogramm durchgeführt werden.

### <span id="page-40-0"></span>**VERWALTETE LIZENZIERUNG**

Um Monarch über Verwaltete Lizenzierung zu aktivieren, klicken Sie auf die Registerkarte **Verwaltete Lizenzierung** dieses Dienstprogramms und geben Sie dann die erforderlichen Details ein.

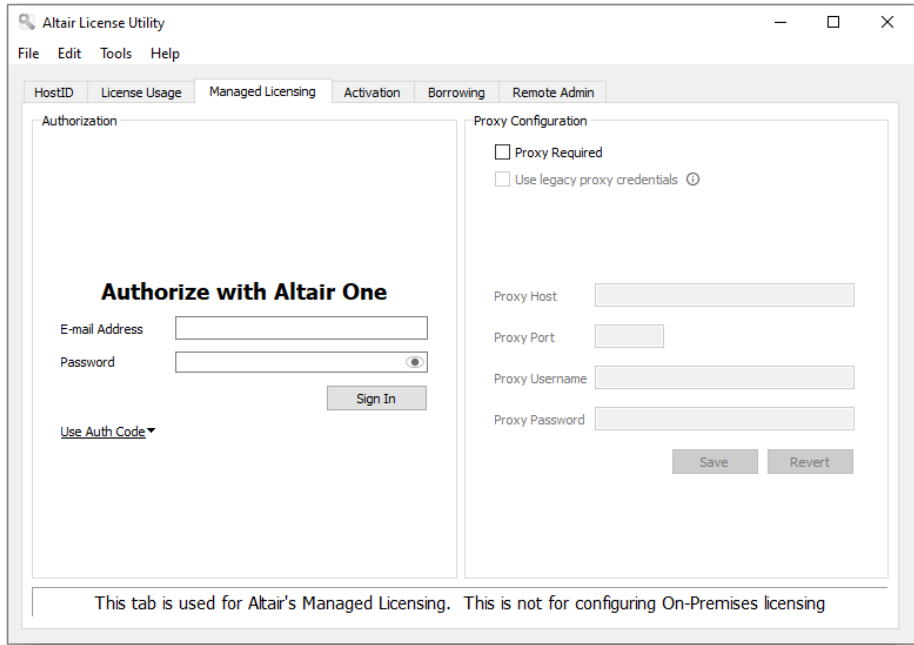

### <span id="page-40-1"></span>**AKTIVIERUNGSSCHLÜSSEL**

Um Monarch mit einem Altair-Aktivierungsschlüssel zu aktivieren, klicken Sie auf die Registerkarte **Aktivierung** und geben den Aktivierungsschlüssel ein. Wählen Sie einen Speicherort für den Lizenzspeicher aus und klicken Sie dann auf **Aktivieren**

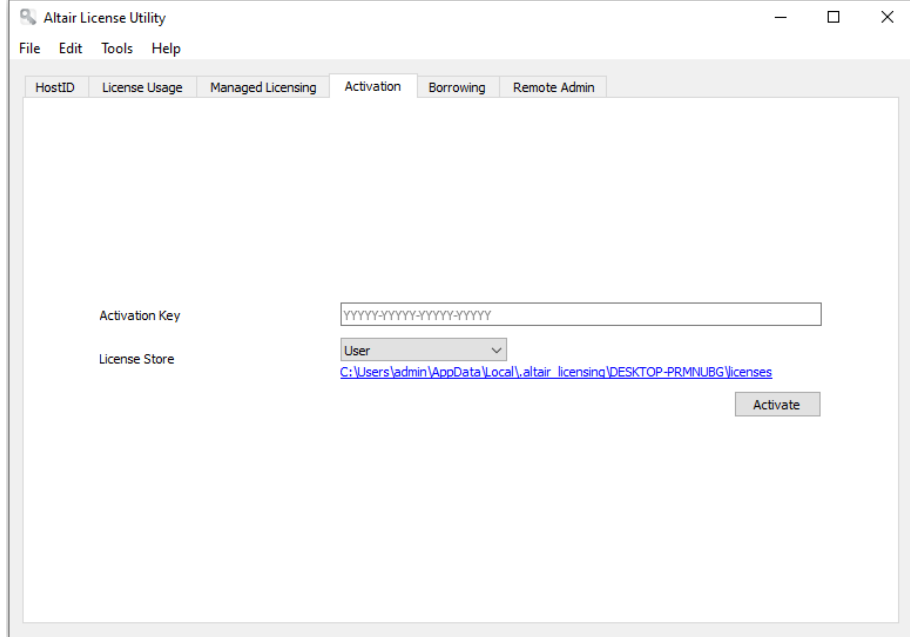

#### <span id="page-41-0"></span>**LIZENZDATEI**

Wie [hier](#page-36-0) erläutert, können Sie Monarch mit einer Altair-Lizenzdatei aktivieren, wenn der Computer, auf dem die Software installiert wurde, keinen Zugriff auf ein ALAS hat. Beachten Sie, dass Sie für diese Methode einen gültigen Altair-Aktivierungsschlüssel benötigen. In diesem Fall wird die Lizenzdatei unter Verwendung der HostID-Datei erzeugt, die für den Computer ohne Internetzugang (nachstehend **Computer A** genannt) von einem Computer mit Zugang zu diesem Aktivierungssystem (nachstehend **Computer B** genannt) erstellt wurde. Einmal erstellt, kann diese Lizenzdatei von **Computer A** zur Aktivierung von Monarch verwendet werden. In den folgenden Schritte wird erklärt, wie dieser Vorgang mit dem Altair-Lizenzdienstprogramm durchgeführt wird.

#### **Schritte:**

1. Erzeugen Sie eine HostID-Datei für **Computer A**. Eine HostID ist ein eindeutiger Computerwert, der verwendet werden kann, um eine Lizenzdatei an einen bestimmten Host zu binden.

Wählen Sie auf **Computer A** die Registerkarte "HostID" des Altair-Lizenzdienstprogramms aus und klicken Sie dann auf die Schaltfläche **Export an Datei**. Die HostID-Details werden in einer XML-Datei an einem Speicherort Ihrer Wahl gespeichert. Dieser Speicherort muss für **Computer B** zugänglich sein.

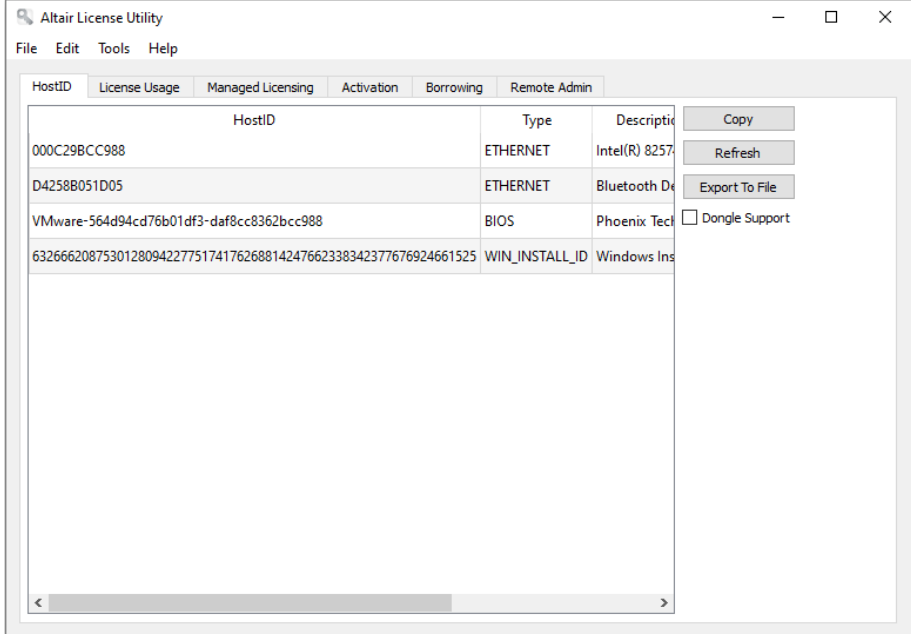

2. Generieren Sie eine Lizenzdatei für **Computer A**.

Starten Sie auf **Computer B** das Altair-Lizenzdienstprogramm und wählen Sie dann **Werkzeuge** > **Offline-Aktivierungsassistent** aus. Der Assistent wird angezeigt, und Ihre Verbindung zum Lizenzaktivierungsdienst wird überprüft.

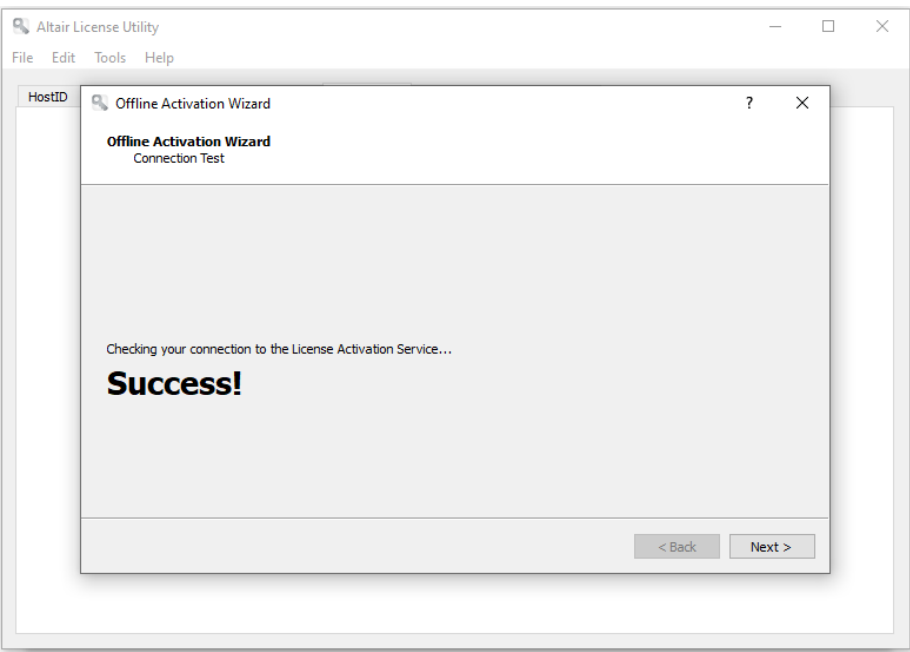

- 3. Klicken Sie auf **Weiter** und folgen Sie dann den angezeigten Aufforderungen. Wenn Sie aufgefordert werden, die HostID-Datei anzugeben, verwenden Sie die in Schritt 1 erstellte Datei.
- 4. Wenn Sie fertig sind, klicken Sie auf **Aktivieren**, um Monarch zu aktivieren. Auf dem letzten Bildschirm dieses Assistenten werden Sie aufgefordert, einen Speicherort für Ihre Lizenzdatei auszuwählen. Wählen Sie einen Speicherort aus, der für **Computer A** zugänglich ist.
- 5. Wählen Sie auf **Computer A** in der Symbolleiste des Altair-Lizenzdienstprogramms **Werkzeuge** > **Lizenzdatei importieren** aus.
- 6. Navigieren Sie zu dem Speicherort der in Schritt 4 erzeugten Lizenzdatei und wählen Sie einen Speicherort aus. Klicken Sie auf **Importieren**, sobald Sie damit fertig sind.

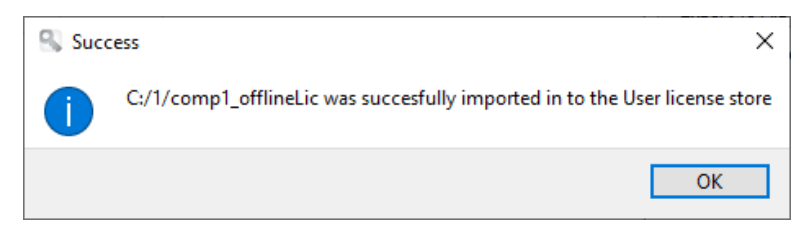

- 7. Starten Sie den Monarch-Lizenzmanager auf Computer A, wählen Sie auf dem Bildschirm "Lizenztyp auswählen" die Option **Verbindung zu einem Altair-Lizenzmanagementsystem herstellen** aus und klicken Sie dann auf **Weiter**.
- 8. Wählen Sie auf der Seite "Altair Units-Lizenzkonfiguration" die Registerkarte **Aktivierung** aus und klicken Sie dann auf **Verbindung testen**. In diesem Schritt wird überprüft, ob die in Schritt 6 importierte Lizenz tatsächlich korrekt importiert wurde.
- 9. Wenn das Ergebnis positiv ist, wird ein Popup-Fenster angezeigt.

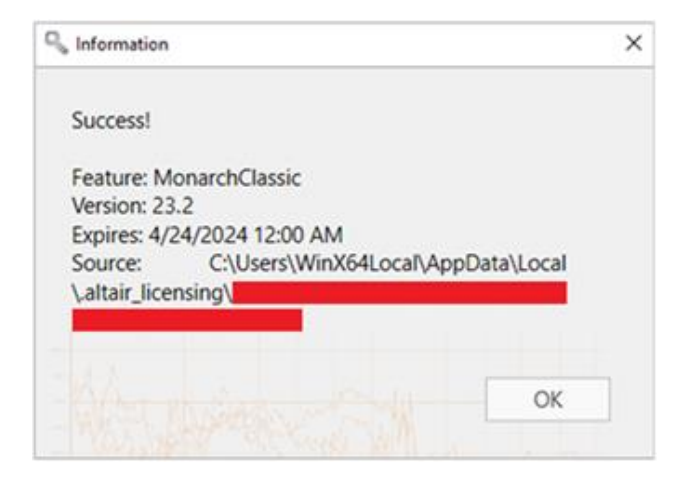

10. Schließen Sie dieses Dialogfeld und klicken Sie dann auf dem Bildschirm "Altair Lizenzserver-Verbindung" auf **Verbinden**.

Monarch wird erfolgreich aktiviert.

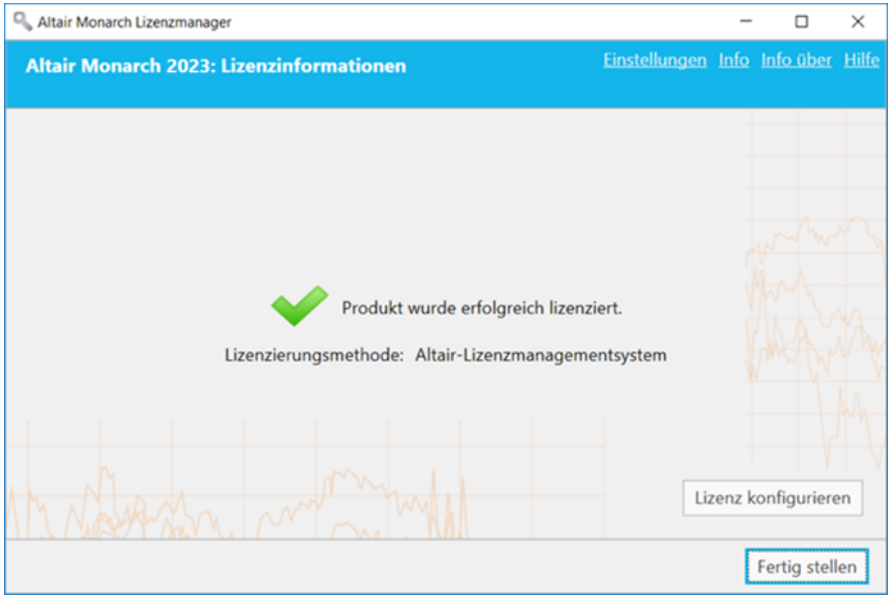

# <span id="page-44-0"></span>**AKTIVIERUNG MIT EINEM MONARCH LIZENZSERVER**

Monarch 2023 kann über den Monarch Lizenzserver aktiviert werden. Sie können auch einen Lizenzserver-"Spiegel" implementieren, der bei einem Ausfall des Ziellizenzservers als Failover-Server fungiert.

## <span id="page-44-1"></span>**Monarch über den Monarch Lizenzserver aktivieren**

#### **Schritte:**

- 1. Vergewissern Sie sich auf dem Bildschirm *Lizenzmethode auswählen* des Lizenzmanagers, dass die Schaltfläche **Verbindung zu einem Monarch Lizenzserver herstellen** ausgewählt ist und klicken Sie dann auf **Weiter**. Der Bildschirm *Lizenzserver-Verbindung* wird angezeigt.
- 2. Geben Sie in das entsprechende Feld den Namen des Lizenzservers ein, mit dem eine Verbindung hergestellt werden soll. Vergewissern Sie sich, dass der Anschluss korrekt angegeben wurde.

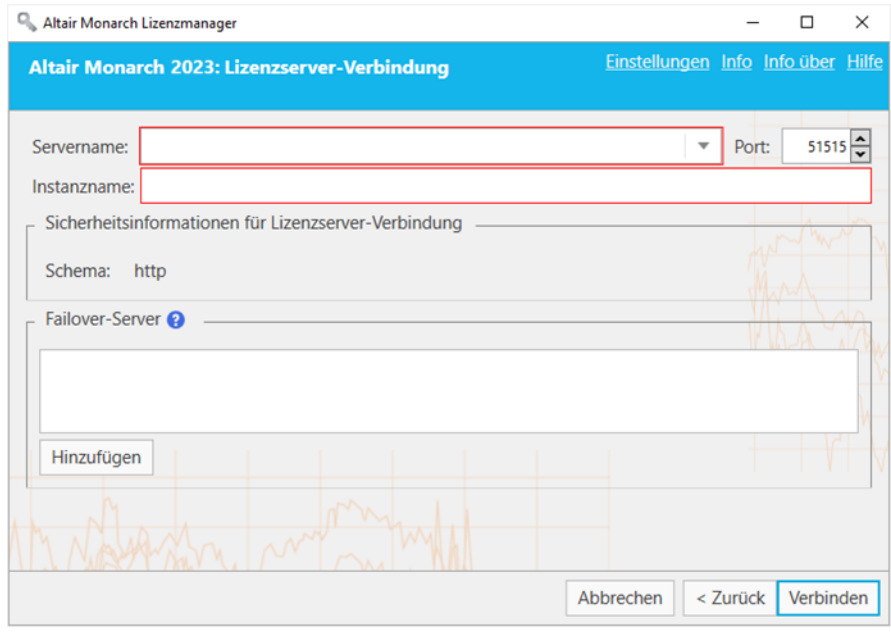

Wenn Ihnen der Name des Servers, mit dem die Verbindung hergestellt werden soll, nicht bekannt ist, wählen Sie die **Dropdown**-Schaltfläche rechts des Feldes *Servername* aus und klicken Sie dann auf **Durchsuchen nach allem**, um ein Dialogfeld mit allen verfügbaren Servern in Ihrem Netzwerk anzuzeigen.

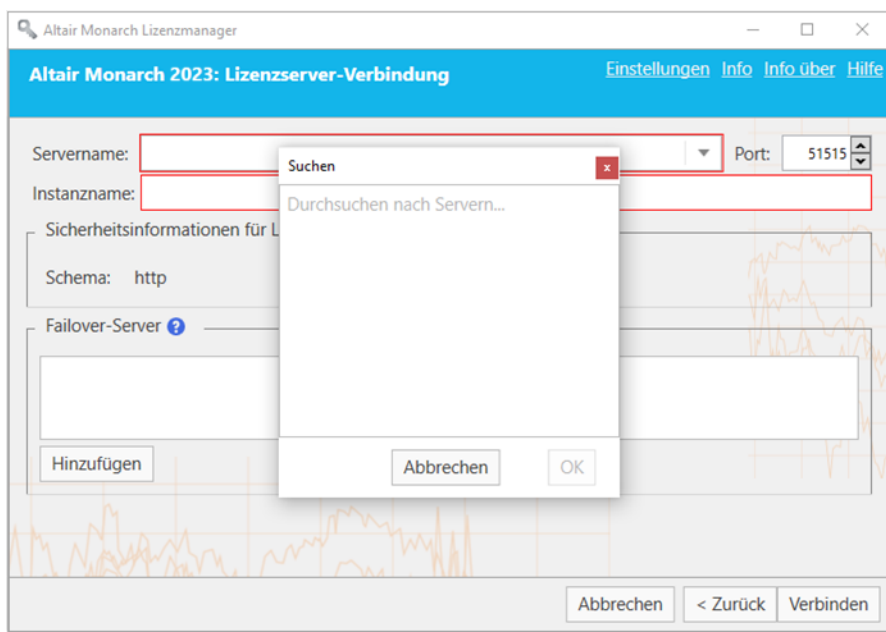

Wählen Sie den Namen des Servers aus, mit dem eine Verbindung hergestellt werden soll, und klicken Sie dann auf **OK**.

- 3. Geben Sie in das Feld **Instanzname** einen gültigen Instanznamen ein.
- 4. Wenn Sie fertig sind, klicken Sie auf **Verbinden**.

Möglicherweise erhalten Sie eine Meldung. Nach erfolgreicher Verbindungsherstellung wird der folgende Bildschirm angezeigt.

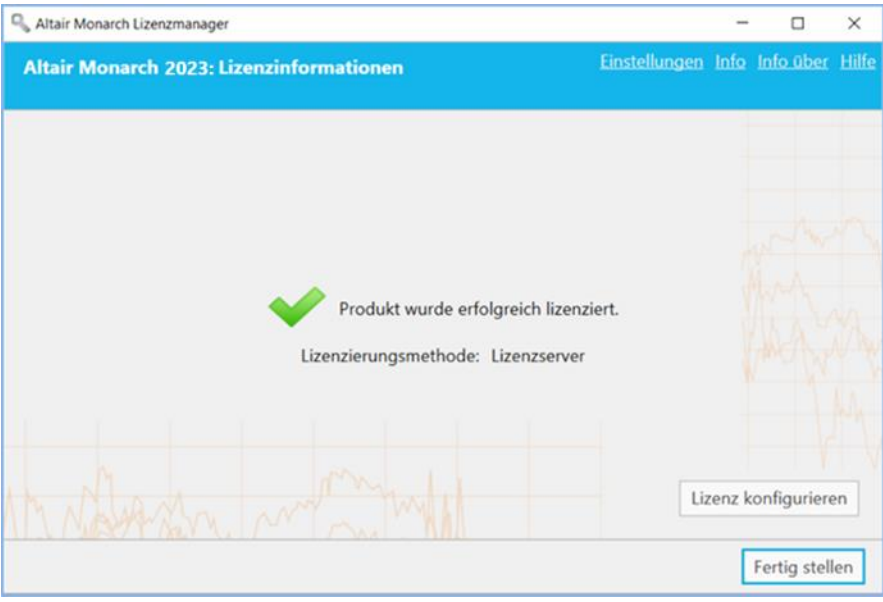

5. Wenn Sie fertig sind, wählen Sie **Fertig stellen** aus.

Sie können die Lizenzierungsmethode für die Monarch-Installation ändern, indem Sie die Schaltfläche **Lizenz konfigurieren** auswählen. Dadurch kehren Sie zum Bildschirm *Lizenzmethode auswählen* zurück.

Sie können Monarch jetzt ohne weiteres ausführen und verwenden.

### <span id="page-46-0"></span>**Lizenzserver-Spiegelung implementieren**

Sie können einen "Failover"-Lizenzserver festlegen, der automatisch aktiviert wird und Lizenzierungsauthentifizierung bietet, sollte der Hauptserver ausfallen (beispielsweise bei einem Stromausfall oder einem Hardwarefehler). Für diese Funktion sind zwei Lizenzserver erforderlich, die dieselbe Datenbank teilen. Ihr Systemadministrator kann Ihnen dabei helfen, diese Lizenzserver nach Bedarf einzurichten.

#### **Hinweise:**

- ❑ Sie können gleichzeitig bis zu zwei Failback-Lizenzserver festlegen.
- ❑ Beide Server müssen simultan laufen.
- ❑ Der Wechsel zwischen dem Haupt- und Failback-Lizenzserver geschieht nur dann, wenn der Haupt-Lizenzserver nicht erreicht werden kann. Wenn der Hauptserver erreicht werden kann, dieser jedoch Probleme hat – beispielsweise es wurde ein Kommunikationsproblem erkannt – wird eine Serververbindung-Fehlermeldung angezeigt.

#### **Schritte:**

- 1. Nachdem Sie Schritte 1 und 2 oben abgeschlossen haben, rufen Sie den Abschnitt **Failover-Server** des Assistenten auf und klicken Sie dann auf **Hinzufügen**.
- 2. Geben Sie im angezeigten Dialogfeld "Failover-Lizenzserverkonfiguration" die Informationen des Lizenzservers ein, der als Failover-Server verwendet werden soll.

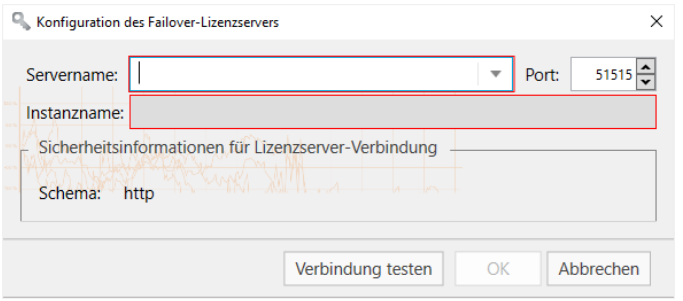

Ähnlich wie in Schritt 2 oben sind folgende Angaben erforderlich:

• Der Name des Lizenzservers, der als Failover-Server verwendet werden soll.

Sie können den Namen manuell eingeben oder durch Klicken auf die Dropdown-Schaltfläche rechts vom Feld danach suchen. Wenn Sie auf **Alle durchsuchen** klicken, erscheint ein Suchfenster, in dem alle in Ihrem Netzwerk verfügbaren Server angezeigt werden. Der Instanzname des Failback-Servers wird automatisch als der Instanzname definiert, der für den Hauptserver angegeben wurde.

- Anschlussnummer des Lizenzserver-Service. Hier ist Anschluss 51515 als Standard-Lizenzserveranschluss definiert, dieser Wert kann aber auf einen kundenspezifischen Anschluss geändert werden.
- 3. Sie können die Verbindung auf Wunsch testen, indem Sie auf die Schaltfläche **Verbindung testen** klicken.
- 4. Klicken Sie im Dialogfeld "Failover-Lizenzserverkonfiguration" auf OK, um die Details des Failback-Servers zu speichern.

Jetzt haben Sie folgende Möglichkeiten:

- Klicken Sie auf die Schaltfläche **Verbindung testen** , um die Verbindung des ausgewählten Failback-Servers zu prüfen.
- Klicken Sie auf die Schaltfläche **Bearbeiten** , um die Details des ausgewählten Failback-Servers zu Klicken Sie auf die Schaltfläche Bearbeiten
- Klicken Sie auf die Schaltfläche **Löschen** , um die Details des ausgewählten Failback-Servers zu löschen.
- 5. Klicken Sie auf die Schaltfläche **Verbinden**.

Sie werden mit dem Lizenzserver verbunden und erhalten die angeforderte Lizenz.

## <span id="page-47-0"></span>**Monarch mit dem Monarch Lizenzserver verwenden**

Wenn Sie Monarch mit einem Lizenzserver aktiviert haben und Monarch verwenden, wird folgendes Dialogfeld angezeigt:

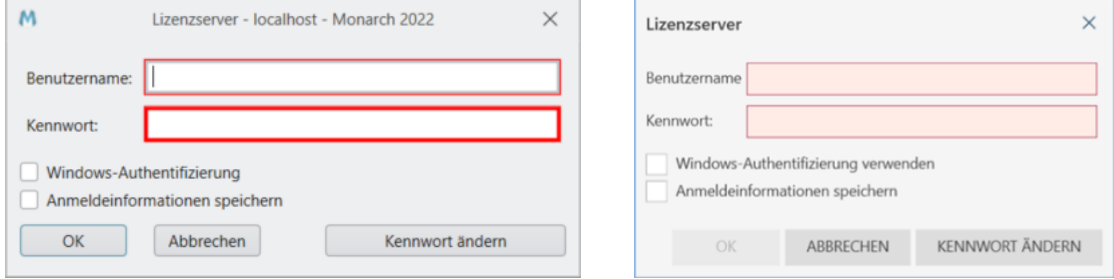

Wenn Sie Monarch weiter verwenden möchten, müssen Sie den Benutzernamen und das Kennwort eines gültigen Benutzers angeben.

# <span id="page-48-0"></span>**AKTIVIERUNG MIT EINER VOLUMENLIZENZ-SCHLÜSSELDATEI**

Monarch 2023 kann mit einer Volumenlizenz-Schlüsseldatei aktiviert werden.

### **Schritte:**

1. Vergewissern Sie sich auf dem Bildschirm *Lizenzmethode auswählen* des Lizenzmanagers, dass die Schaltfläche **Volumenlizenz-Schlüsseldatei verwenden** ausgewählt ist, und klicken Sie dann auf **Weiter**. Der Bildschirm *Volumenlizenz-Schlüsseldatei* wird angezeigt.

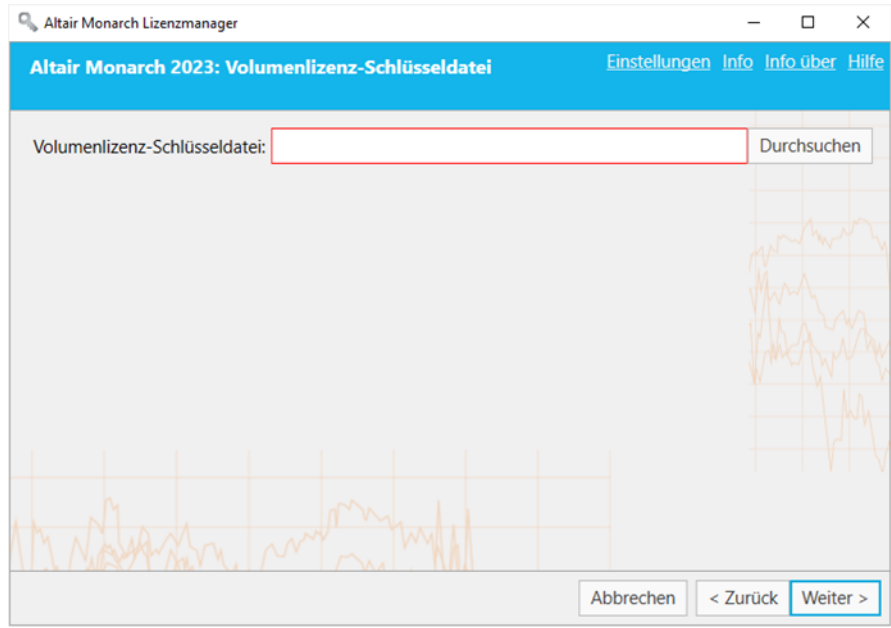

- 2. Tippen Sie im Fenster "Lizenzdatei" den Pfad zur Lizenzdatei ein oder klicken Sie auf Durchsuchen, um das Dateiverzeichnis einzublenden und die Lizenzdatei auszuwählen.
- 3. Klicken Sie auf **Weiter**. Nach erfolgreicher Verbindungsherstellung wird folgender Bildschirm eingeblendet:

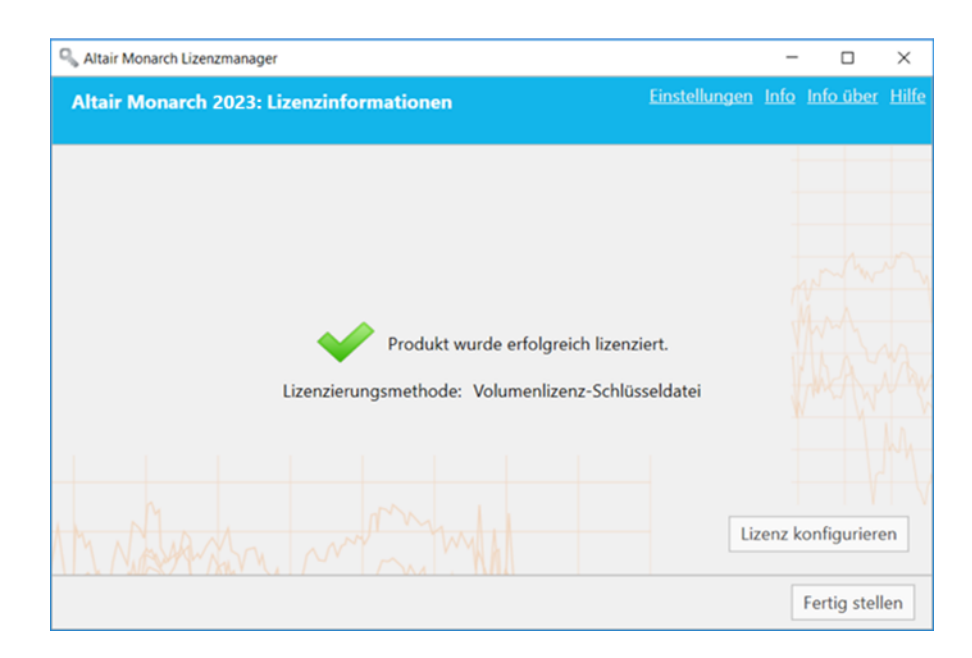

4. Wenn Sie fertig sind, wählen Sie **Fertig stellen** aus.

Sie können die Lizenzierungsmethode für die Monarch-Installation ändern, indem Sie die Schaltfläche **Lizenz konfigurieren** auswählen. Dadurch kehren Sie zum Bildschirm *Lizenzmethode auswählen* zurück.

Sie können Monarch jetzt ohne weiteres ausführen und verwenden.

# <span id="page-50-0"></span>**MONARCH DEAKTIVIEREN**

Falls Sie Monarch auf einem anderen PC verwenden möchten, müssen Sie Monarch erst auf dem derzeitigen PC deaktivieren und dann die Software auf dem neuen PC neu aktivieren.

Sie haben folgende zwei Möglichkeiten, Ihr Monarch-Programm zu deaktivieren:

- ❑ Monarch mit dem Altair-Lizenzmanagementsystem deaktivieren
- ❑ Altair Support per Telefon oder E-Mail

# <span id="page-51-0"></span>**MONARCH MIT DEM ALTAIR-LIZENZMANAGEMENTSYSTEM DEAKTIVIEREN**

Wenn Sie Ihre Kopie von Monarch mit einem Altair-Aktivierungsschlüssel aktiviert haben, können Sie den Aktivierungsschlüssel über das Altair-Lizenzmanagementsystem deaktivieren.

**Schritte:** 

- 1. Wählen Sie im Altair Monarch Lizenzmanager auf dem Bildschirm **Lizenzmethode auswählen** die Option **Verbindung zu einem Altair-Lizenzmanagementsystem herstellen** aus und klicken Sie dann auf **Weiter**.
- 2. Wählen Sie auf dem Bildschirm "Altair Units-Lizenzkonfiguration" die Registerkarte **Aktivierung** aus und klicken Sie dann auf **Deaktivieren**.

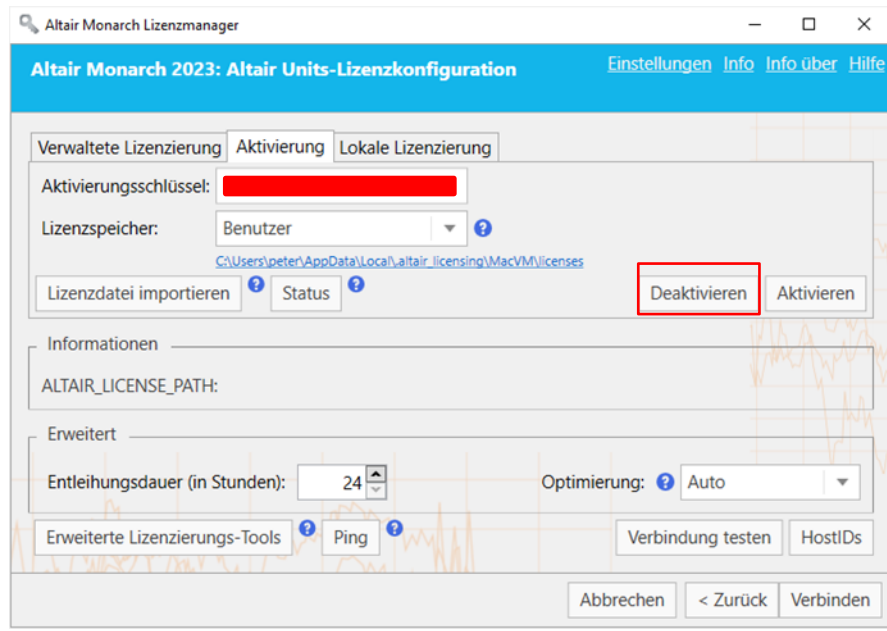

Es wird ein Popup-Fenster angezeigt, das bestätigt, dass Ihre Lizenz deaktiviert wurde.

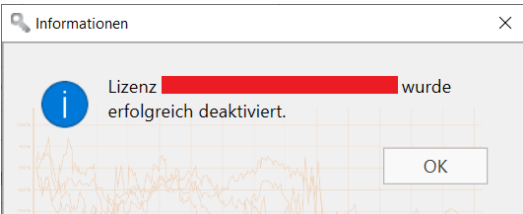

# <span id="page-52-0"></span>**MONARCH PER E-MAIL ODER TELEFON-SUPPORT DEAKTIVIEREN**

Um Monarch per E-Mail oder Telefon-Support zu deaktivieren, notieren Sie den Aktivierungscode, die Installations-ID und die Computer-ID und rufen Sie den Support an:

#### **USA**

Telefon: +1 800 988 4739

#### **UK**

Telefon: +44 204 519 4195

#### **E-Mail**

[dasupport@altair.com](mailto:dasupport@altair.com)

# <span id="page-53-0"></span>**PROTOKOLLIERUNG KONFIGURIEREN**

Die Protokolldateien für Lizenzmanager befinden sich normalerweise unter C:\Benutzer\Administrator\AppData\Local\Temp.

Wenn Sie den Ort der Protokolldateien und die Menge der darin befindlichen Informationen ändern möchten, klicken Sie oben rechts im Lizenzmanager auf **Einstellungen**.

Das Dialogfeld *Lizenzmanager-Einstellungen* erscheint.

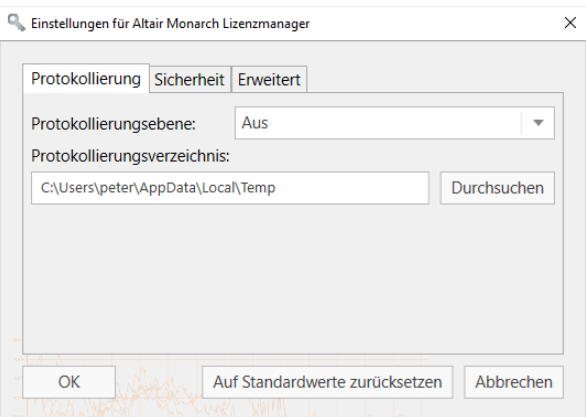

Wählen Sie anhand der folgenden Referenztabelle die gewünschte Protokollierebene aus dem Dropdown-Menü aus:

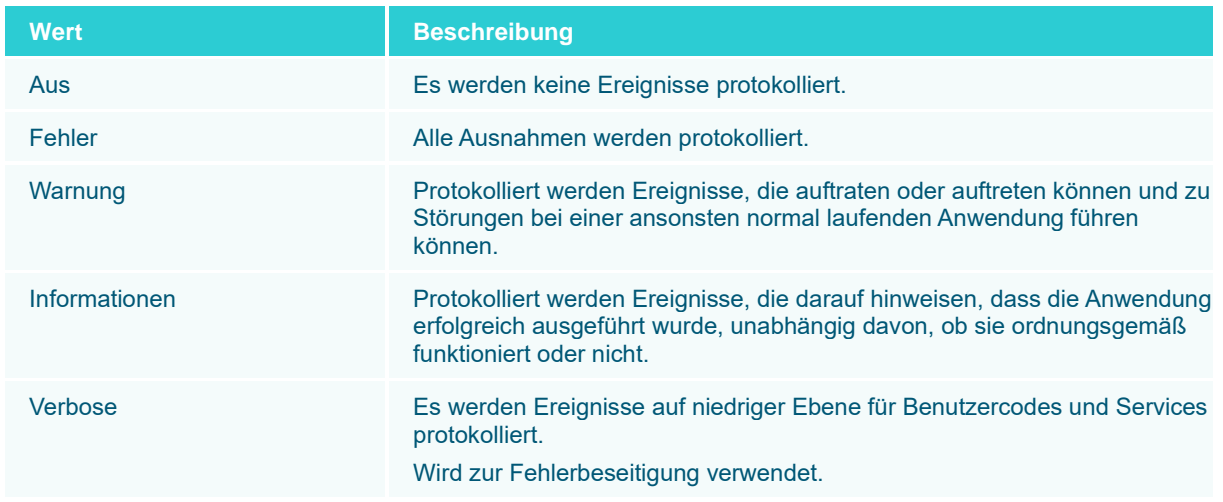

Sie können durch Klicken auf **Durchsuchen** auch einen neuen Ordner auswählen, in dem die Protokolldateien gespeichert werden. Daraufhin wird das Dialogfeld *Ordner auswählen* aufgerufen, in dem Sie einen neuen Speicherort für Protokolldateien bestimmen können.

# <span id="page-54-0"></span>**SICHERHEITSPROTOKOLLE KONFIGURIEREN**

Frühere Versionen von Lizenzmanager erlaubten standardmäßig nur die Sicherheitsprotokolle SSL 3.0 und TLS 1.0 (.NET-4.5-Anwendungsstandards). Die aktuelle Version von Lizenzmanager erlaubt die Implementierung anderer Protokolle, einschließlich TLS 1.1 und TLS 1.2.

Für eine Konfiguration mit aktivierten Sicherheitsprotokollen starten Sie den **Lizenzmanager**, klicken Sie auf den Link **Einstellungen** rechts oben im Dialogfeld und klicken Sie dann im angezeigten Dialogfeld "Einstellungen" auf die Registerkarte **Sicherheit**.

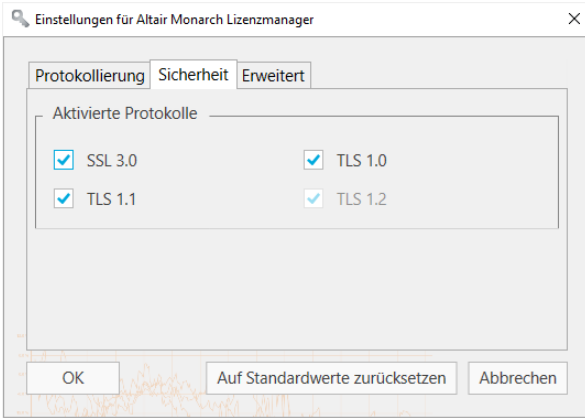

Standardmäßig sind alle Protokolle aktiviert. Heben Sie die Auswahl der Kästchen links neben den Sicherheitsprotokollen auf, die Sie deaktivieren möchten. Beachten Sie, dass TLS1.2 aktiviert sein muss, um die Benutzerinformationen für eine Demoversion erfolgreich zu registrieren.

Klicken Sie auf **OK** , um Ihre Änderungen zu speichern, oder **Auf Standardwerte zurücksetzen**, um Ihre Änderungen rückgängig zu machen, oder auf **Abbrechen**, um das Dialogfenster ohne Speichern der Änderungen zu schließen.

# <span id="page-55-0"></span>**DEAKTIVIEREN/AKTIVIEREN VON ALTE LIZENZIERUNGSMETHODEN**

Die Standardlizenzierungsoptionen für Monarch ist ein Altair-Lizenzmanagementsystem. Wenn Sie Legacy-Lizenzierungsoptionen (d. h. Monarch Lizenzserver und Volumenlizenzschlüsseldatei) aktivieren möchten, klicken Sie in der oberen rechten Ecke des Lizenzmanager auf **Einstellungen** und wählen Sie dann die Registerkarte **Erweitert** aus.

Aktivieren Sie das Kontrollkästchen für **Alte Lizenzierungsmethoden anzeigen** und klicken Sie dann auf **OK**.

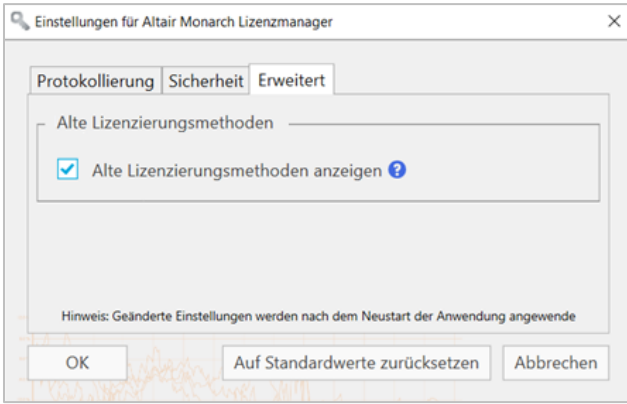

Wenn Sie die Anwendung-Standardeinstellungen wiederherstellen möchten, klicken Sie auf die Schaltfläche **Auf Standardwerte zurücksetzen**. Um die vorgenommenen Änderungen rückgängig zu machen, klicken Sie auf "Abbrechen".

Starten Sie Monarch Lizenzmanager neu. Ältere Lizenzierungsmethoden werden auf dem Bildschirm "Lizenztyp auswählen" angezeigt.

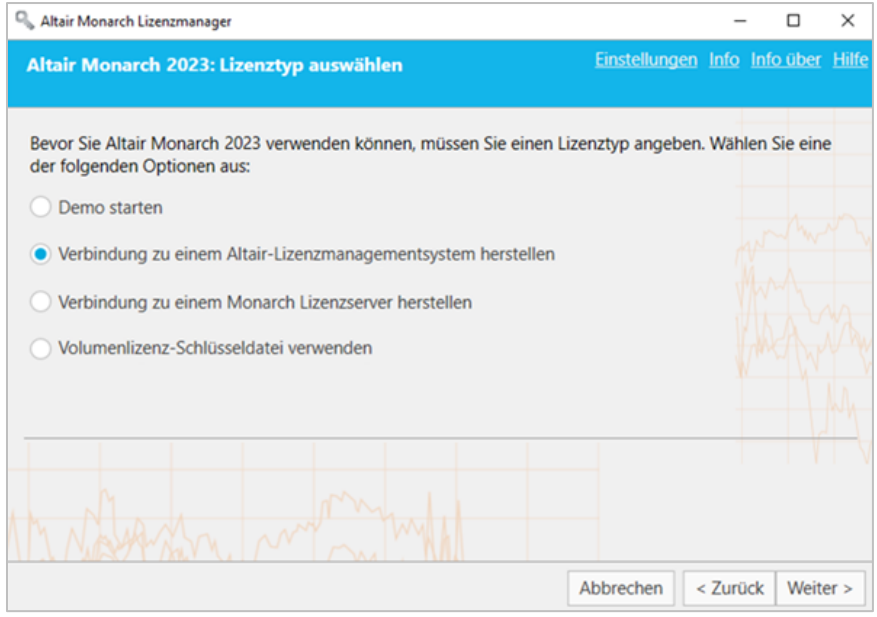

# <span id="page-56-0"></span>**COMPUTER-INFORMATIONEN ANZEIGEN**

Der Name und Domain-Name des Computers, auf dem der Lizenzmanager gestartet wurde, können durch Klicken auf den Link **Info** in der rechten oberen Ecke aller Lizenzmanager-Hauptbildschirme angezeigt werden.

Daraufhin erscheint folgendes Dialogfeld:

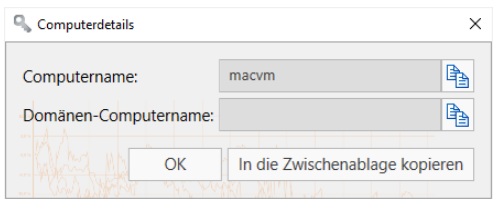

Klicken Sie auf **Kopieren** rechts neben dem betreffenden Feld im Dialogfeld, um die Informationen zu kopieren und ggf. an anderer Stelle einzufügen.

# <span id="page-57-0"></span>**MONARCH AKTUALISIEREN**

Monarch-Upgrades sind entweder ein Zwischenversion-Upgrade (Beispiel: die Installation von Monarch Version 2022.1 nach der Installation von Monarch Version 2022) oder ein Hauptversion-Upgrade (Beispiel: die Installation von Monarch 2023 nach der Installation von Monarch 2022).

Der Upgrade-Vorgang kann im Allgemeinen wie folgt zusammengefasst werden.

#### **Schritte:**

- 1. Bestimmen Sie, welcher Typ von Upgrade implementiert werden soll. Für einen Zwischenversion-Upgrade benötigen Sie keine neue Lizenz bzw. keinen neuen Aktivierungscode. Für einen Hauptversion-Upgrade ist jedoch neue Lizenz bzw. ein neuer Aktivierungscode erforderlich.
- 2. Wenn Sie einen Hauptversion-Upgrade vornehmen möchten, beschaffen Sie eine neue Monarch-Lizenz bzw. einen neuen Aktivierungscode. Füllen Sie das Formular aus, das angezeigt wird, wenn Sie auf der Seite Altair [Community](https://community.altair.com/community) auf Contact Support klicken. Wählen Sie unter den verfügbaren Kategorien die Option "Licensing" (Lizenzierung) aus und fordern Sie eine neue Lizenz oder einen Aktivierungscode an. Geben Sie Ihren alten Aktivierungscode an oder fügen Sie die alte Lizenzdatei dem Ticket hinzu. Unsere Support-Mitarbeiter werden den Vorgang zum Generieren eines neuen Codes oder einer neuen Lizenzdatei für Sie einleiten und Sie durch den Rest des Upgrade-Vorgangs führen.

Wenn Sie einen Zwischenversion-Upgrade vornehmen möchten, lassen Sie Schritt 2 aus und fahren Sie mit Schritt 3 fort.

- 3. Laden Sie eine neuere Version von Monarch vom [Altair Marketplace](https://marketplace.altairone.com/Marketplace) herunter.
- 4. Führen Sie das Installationsprogramm aus und aktivieren Sie Ihre Kopie der Anwendung wie üblich.

Sie können eine neuere Version von Monarch auf eine von zwei Arten installieren:

- Installieren Sie die neue Version über der vorhandenen Anwendung. Dies ist die bevorzugte Methode für einen Zwischenversion-Upgrade. Wenn ein Upgrade einer früheren Monarch-Version durchgeführt wird, die mit einem Aktivierungscode oder einer Lizenzschlüsseldatei aktiviert worden ist, wird die aktualisierte Version anhand dieses Codes bzw. dieser Datei automatisch aktiviert.
- ❑ Deinstallieren Sie die alte Version und installieren Sie dann die neue Anwendung. Dies ist die bevorzugte Methode für einen Hauptversion-Upgrade.

Beim Deinstallieren einer früheren Version von Monarch, die mit einem Aktivierungscode aktiviert wurde, fragt der Deinstallationsassistent, ob Ihre Lizenz deaktiviert werden soll.

Wenn Sie vorhaben, einen Zwischenversion-Upgrade vorzunehmen, wählen Sie **Nein** aus, um die automatische Aktivierung beim Upgrade von Monarch zu ermöglichen.